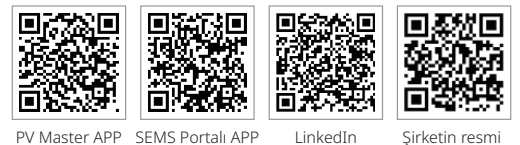

SEMS Portali APP

Sirketin resmi web sitesi

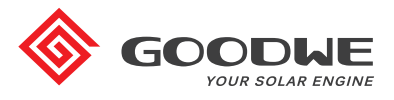

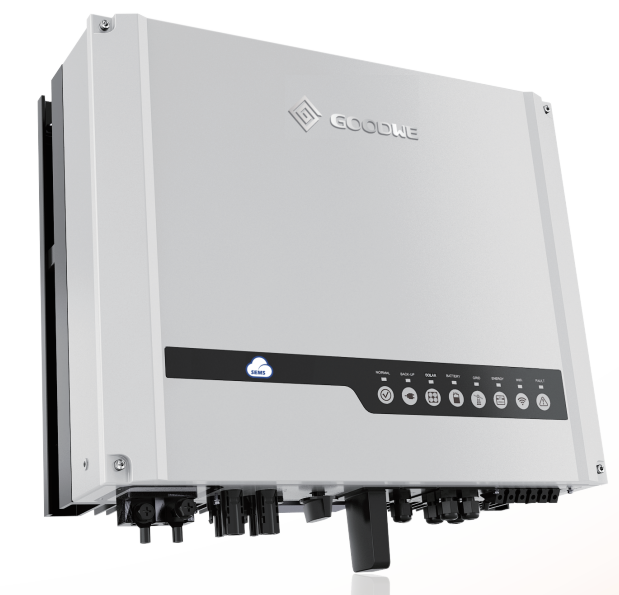

#### JIANGSU GOODWE POWER SUPPLY TECHNOLOGY CO., LTD

No. 90 Zijin Rd., New District, Suzhou, 215011, Çin www.goodwe.com service@goodwe.com

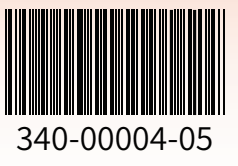

# ES SERİSİ KULLANIM KILAVUZU

**HİBRİT İNVERTÖR** 

# İÇİNDEKİLER

## 01 GİRİŞ

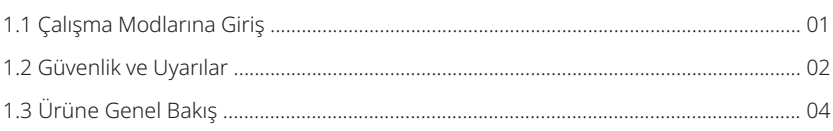

## 02 KURULUM TALİMATLARI

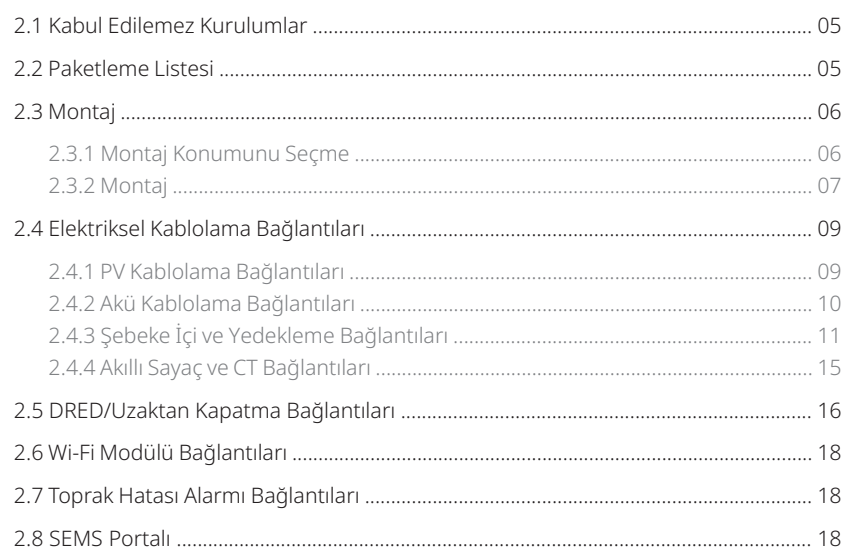

## 03 MANUEL ÇALIŞMA

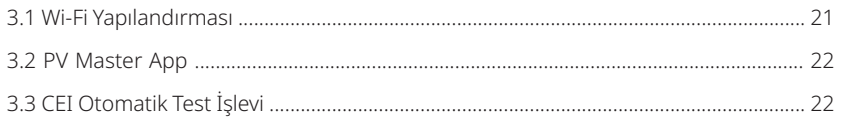

## 04 DIĞERLERI

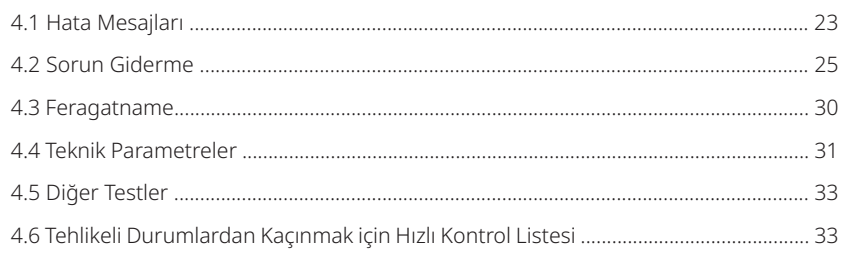

## **01 GİRİŞ**

Hibrit veya iki yönlü solar invertörler olarak geçen GoodWe ES serisi, enerji yönetimi için PV, akü, yükler ve şebeke ile solar sistemlerde kullanılır.

Bir PV sisteminin oluşturduğu enerji evde kullanımı optimum duruma getirmek için kullanılırken fazla akü gücü ve varsa kalan güç şebekeye dışa aktarılabilir.

Akü, PV gücü kendinden tüketim gerekliliklerini karşılamaya yeterli olmadığında yükleri desteklemek üzere deşarj olur. Akü gücü yeterli değilse sistem yükü desteklemek için şebekeden güç çekecektir.

*Not:*

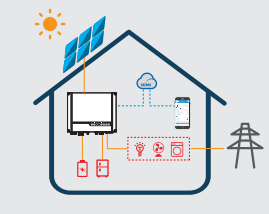

*Bu giriş ES sisteminin genel çalışma durumunu tanımlar. Çalışma modu PV Master APP üzerinde sistem yerleşimiyle ayarlanabilir. ES sistemi için genel çalışma modları aşağıda verilmiştir:*

#### **1.1 Çalışma Modlarına Giriş**

ES sistemi normalde yapılandırmanız ve yerleşim koşullarına bağlı olarak aşağıdaki çalışma modlarına sahiptir.

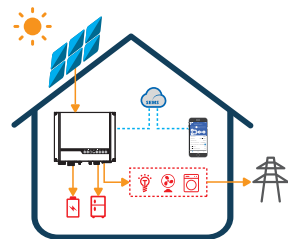

PV sistemi tarafından üretilen enerji kendinden tüketimi optimize etmek için kullanılır. Fazla enerji aküleri şarj etmek için kullanılırken varsa kalan enerji şebekeye dışa

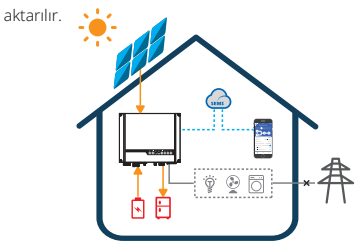

Şebeke arızalı olduğunda sistem otomatik olarak yedekleme moduna geçer. Yedekleme yükü PV ve akü tarafından desteklenebilir.

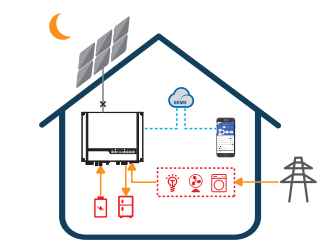

**Mod I Mod II**

PV bulunmadığında ve akü gücü yeterli olduğunda sistem yükü şebeke gücüyle birlikte karşılayabilir.

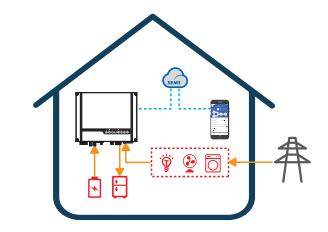

#### **Mod III Mod IV**

Akü, şebekeden şarj edilebilir ve şarj olma süresi/gücü PV Master App kullanılarak ayarlanabilir.

### **1.2 Güvenlik ve Uyarı**

Jiangsu GoodWe Power Supply Technology Co., Ltd. şirketinin (Goodwe olarak da bilinir) ES serisi invertörleri ürün tasarımı ve testleri açısından ilgili güvenlik kurallarına tam olarak uyar. Lütfen herhangi bir uygun olmayan çalışma kişilere ve mala zarar verebileceğinden kurulum, çalıştırma ve bakım sırasında invertör üzerindeki ve Kullanım Kılavuzundaki tüm talimat ve dikkat edilecek noktaları okuyun ve izleyin.

#### **Sembol Açıklaması**

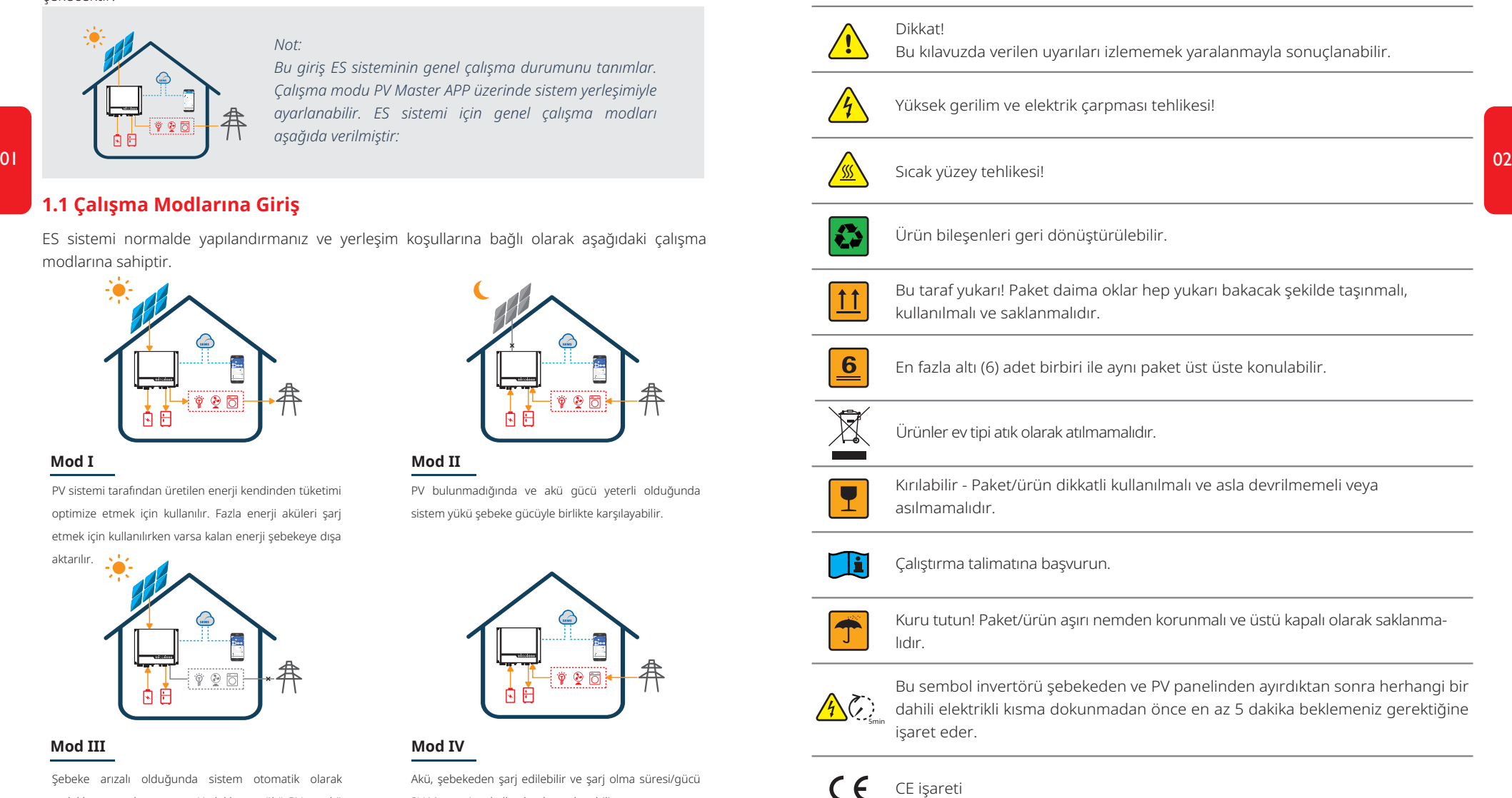

#### **Güvenlik Uyarısı**

İnvertörün herhangi bir kurulumu veya çalıştırılması yerel şebeke makamları veya şirketlerinin standartları, kablolama kuralları veya gereklilikleriyle (Avustralya'da AS 4777 ve AS/NZS 3000 gibi) uyumlu olarak vasıflı elektrisyenlerce gerçekleştirilmelidir.

İnvertörün herhangi bir kablolama bağlantısının yapılması veya elektriksel olarak çalıştırıl ması öncesinde tüm akü ve AC gücü elektrik çarpmasından kaçınmak amacıyla invertörün tamamen yalıtımlı olduğundan emin olmak üzere en az 5 dakika ayrılmalıdır.

Çalışma sırasında invertör yüzeyinin sıcaklığı 60 ℃ üzerine çıkabilir. Lütfen dokunmadan önce soğuduğundan emin olun ve invertörü çocukların erişemeyeceği bir yerde tutun.

Üreticinin onayı olmadan invertör kapağını açmayın veya içindeki herhangi bir bileşeni değiştirmeyin. Aksi halde invertör için garanti beyanı geçersiz olacaktır.

03 İnvertörün kullanımı ve çalıştırılması bu Kullanım Kılavuzundaki talimatı izlemelidir. Aksi **Araca Analy Analy Analy 1999** Analy 1999 Analy 1999 Analy 1999 Analy 1999 Analy 1999 Analy 1999 Analy 1999 Analy 1999 Analy 19 halde koruyucu tasarım bozulabilir ve invertör garantisi geçersiz hale gelebilir.

İnvertörü statik elektrik hasarından korumak için uygun yöntemler kullanılmalıdır. Statik elektriğin oluşturduğu herhangi bir hasar üreticinin garantisi kapsamında değildir.

İnvertör tarafında PV negatif (PV-) ve akü negatif (BAT-) kısımlar varsayılan tasarımın bir parçası olarak topraklanmamıştır. PV- kısmını TOPRAK kısmına bağlamak kesinlikle yasaktır.

İnvertör ile kullanılan herhangi bir PV modülü IEC61730 sınıf A derecesine sahip olmalıdır ve PV dizisi/sırası toplam açık devre gerilimi invertörün maksimum anma DC giriş geriliminden düşük olmalıdır. PV aşırı geriliminin oluşturduğu herhangi bir hasar garanti kapsamında değildir.

Entegre RCMU içeren invertör 6 mA değerine kadar DC rezidüel akımları olasılığını sınırlar. Bu nedenle sistemde harici bir RCD (tip A) kullanılabilir ( ≥ 30 mA).

Avustralya'da invertörün dahili anahtarlaması nötr bütünlüğü sürdürmez ve bu durum sayfa 20'deki Avustralya için sistem bağlantı şemasında gösterildiği gibi harici bağlantı düzenlem eleriyle ele alınmalıdır.

Avustralya'da anahtarlama kutusu üzerinde yedekleme tarafındaki çıkış 'Ana Şebeke UPS Besleme' olarak etiketlenmelidir. Anahtarlama kutusu normal yük tarafındaki çıkış 'Ana Şebeke İnvertör Besleme' olarak etiketlenmelidir.

#### **1.3 Ürüne Genel Bakış**

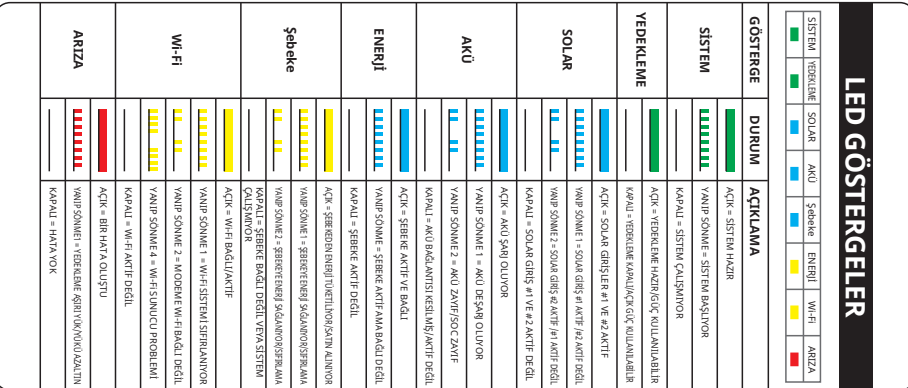

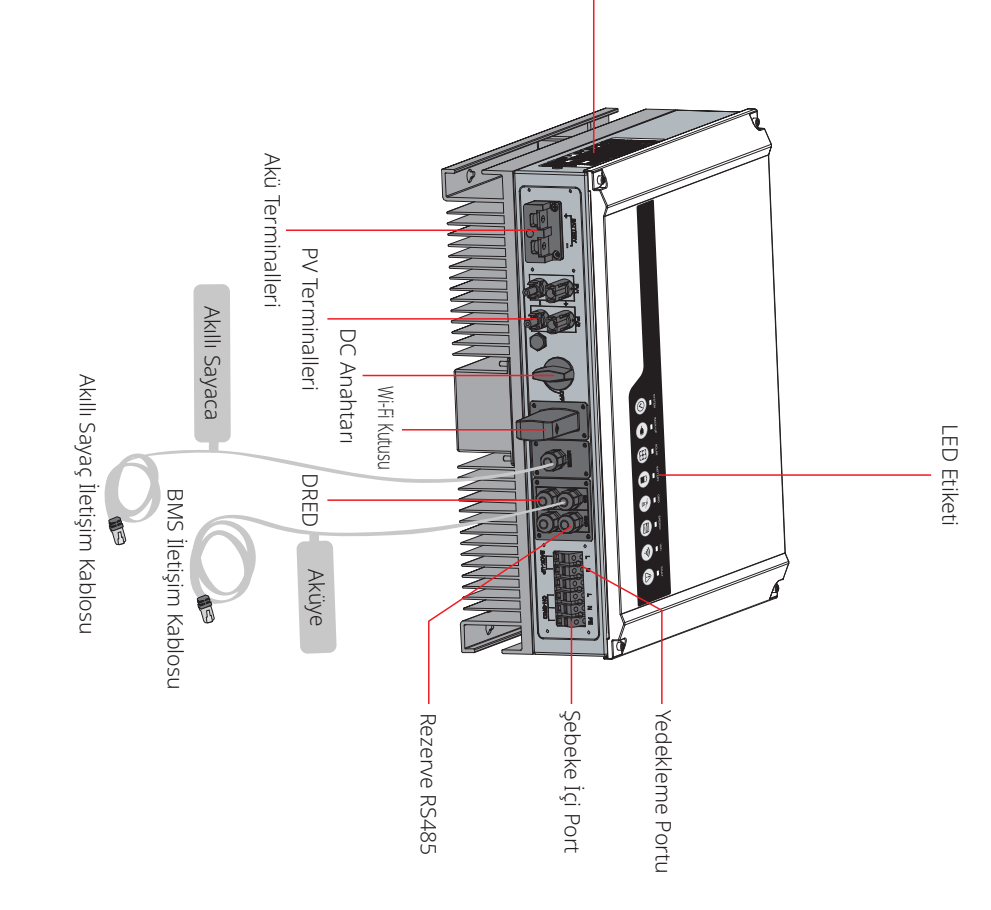

## **02 KURULUM TALİMATI**

#### **2.1 Kabul Edilemez Kurulumlar**

Lütfen sistem veya invertöre zarar verecek şu kurulumlardan kaçının.

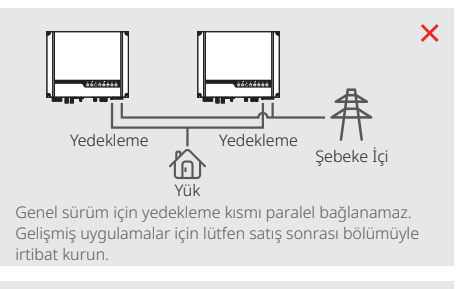

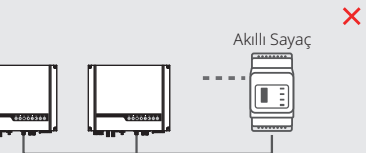

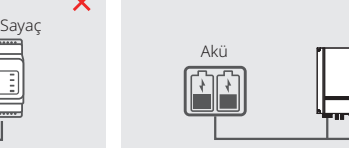

PV Dizisi

kısımları aynı hat kablosuna bağlanamaz.

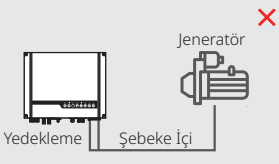

Şebeke içi veya yedekleme tarafı herhangi bir AC jeneratörüne bağlanamaz.

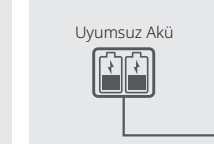

İnvertör akü girişi uyumsuz akülere bağlanmamalıdır.

Yedekleme tarafı şebekeye bağlanmamalıdır. Akü Yedekleme

 $\times$ 

Tek bir PV dizisi birden fazla invertöre bağlanamaz

PV PV

 $\overline{\mathsf{x}}$ 

 $\boldsymbol{\times}$ 

X

Şebeke İçi

## **2.2 Paketleme Listesi**

Hibrit invertörü aldığınızda lütfen aşağıdaki listede bulunan bileşenlerin herhangi birinin eksik veya kırık olup olmadığını kontrol edin.

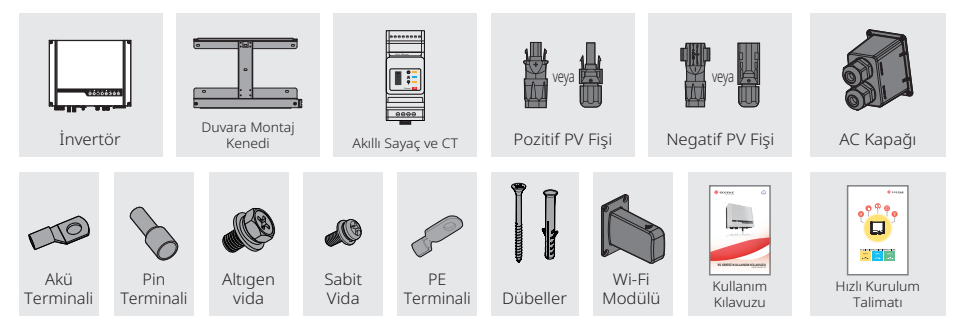

### **2.3 Montaj**

#### 2.3.1 Montaj Konumunu Seçme

İnvertörü korumak ve kolay bakım için invertörün montaj konumu aşağıdaki kurallar temelinde dikkatli bir şekilde seçilmelidir:

Sistemin hiçbir kısmı anahtarın veya devre kesicinin invertörü DC ve AC güçten ayırmasını engellememelidir.

**Kural 1.** İnvertör, invertörün boyutları ve ağırlığı için uygun katı bir yüzeye yerleştirilmelidir.

**Kural 2.** İnvertör dikey olarak veya en fazla 15° eğimle yerleştirilmelidir.

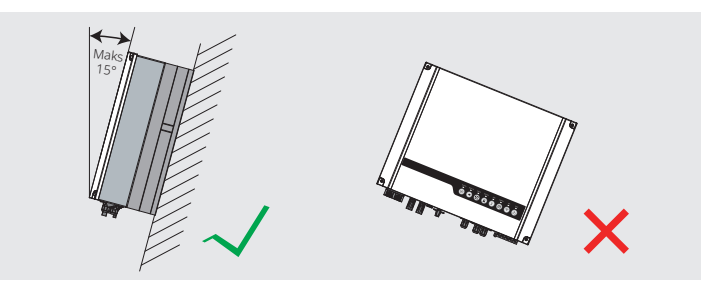

05 Bir sayaç birden fazla invertöre bağlanamaz ve farklı CT Tek bir akü grubu birden fazla invertöre bağlanamaz. De neden olur.) **Kural 3.** Çevre sıcaklığı 45°C altında olmalıdır (Yüksek çevre sıcaklıkları invertörde güç azalmasına neden olur.)

**Kural 4.** İnvertör kurulumu doğrudan güneş ışığından veya kar, yağmur, yıldırım gibi olumsuz hava koşullarından bir üst koruyucuyla korunmalıdır.

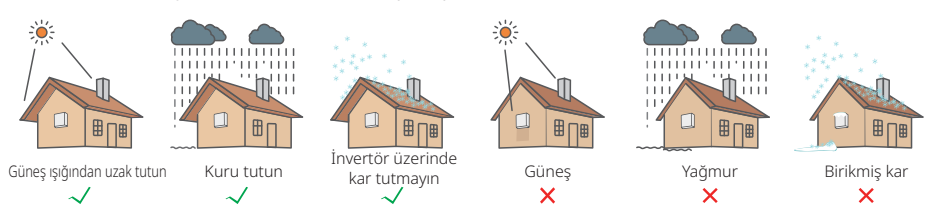

**Kural 5.** İnvertör kolay bakım için göz seviyesinde yerleştirilmelidir.

**Kural 6.** İnvertör üzerindeki ürün etiketi kurulum sonrasında açıkça görünür olmalıdır. **Kural 7.** Aşağıdaki şekil uyarınca invertör etrafında yeterli alan bırakın.

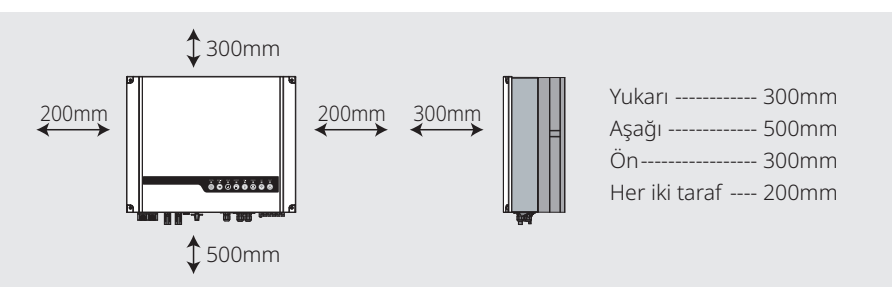

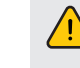

İnvertör yanıcı veya patlayıcı materyal yakınına veya güçlü elektromanyetik alanlar oluşturan ekipman yakınına yerleştirilmemelidir.

#### 2.3.2 Montaj

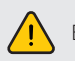

Bu invertörün ağır olduğunu unutmayın! Lütfen paketinden çıkarırken dikkatli olun.

İnvertör sadece beton veya diğer yanıcı olmayan yüzeylere montaj için uygundur.

#### **Adım 1**

Lütfen montaj kenedini doğru pozisyonlarda matkapla 4 delik delmek için bir şablon olarak kullanın (örn. 10 mm çapında ve 80 mm derinliğinde).

*Not: Duvarın taşıma kapasitesi 25 kg üzerinde olmalıdır. Aksi halde invertörün düşmesini önleyemeyebilir.* Aksesuar kutusundan dübelleri kullanın ve montaj kenedini duvara sıkıca tutturun.

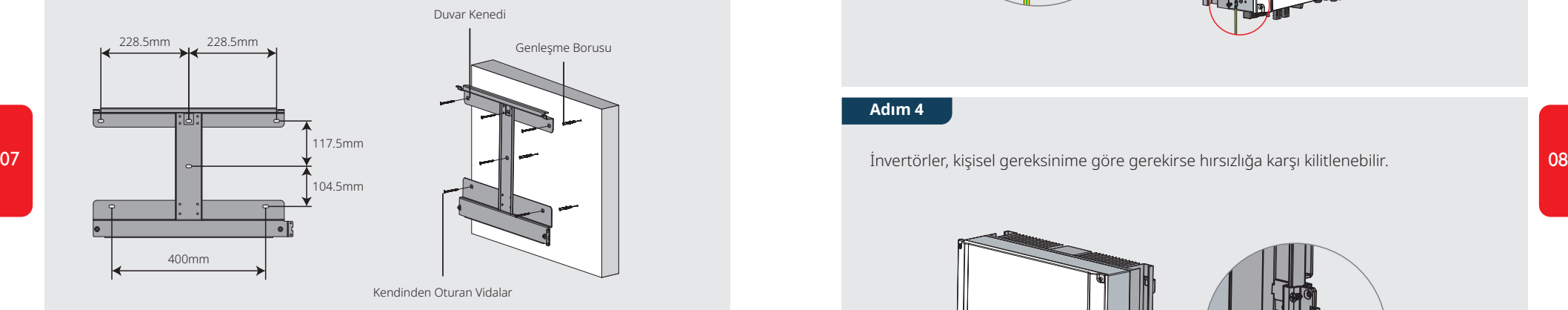

#### **Adım 2**

İnvertörü her iki taraftaki soğutucu kısımdan tutarak taşıyın ve invertörü montaj kenedine yerleştirin.

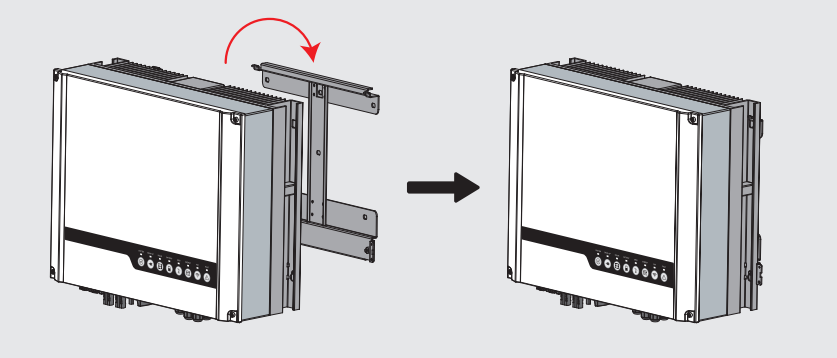

#### **Adım 3**

Toprak kablosu şebeke tarafındaki toprak levhasına bağlanmalıdır.

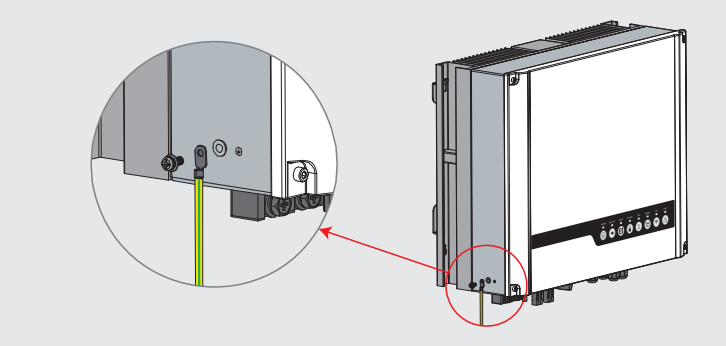

#### **Adım 4**

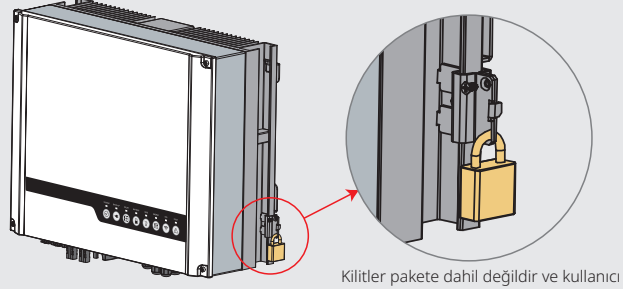

tarafından satın alınabilir.

### **2.4 Elektriksel Kablolama Bağlantıları**

#### 2.4.1 PV Kablolama Bağlantıları

PV panellerini/dizilerini invertöre bağlamadan önce lütfen aşağıda liste halinde verilen gerekliliklerin izlendiğinden emin olun:

- PV dizisinin toplam kısa devre akımı invertörün maksimum DC akımını aşmamalıdır.
- PV dizisinin toprağa minimum izolasyon direnci herhangi bir elektrik çarpması tehlikesi açısından 19,33 kΩ değerini aşmalıdır.
- PV dizisi toprak/topraklama iletkenine bağlanmamalıdır.
- Aksesuar kutusunda doğru PV fişlerini kullanın. (BAT fişleri PV fişlerine benzer. Lütfen kullanmadan önce doğrulayın.)
- *Not: Aksesuar kutusunda MC4, QC4.10 veya Amphenol fişleri vardır. Bağlantı ayrıntıları aşağıda gösterilmiştir.*

#### **Adım 1**

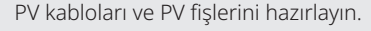

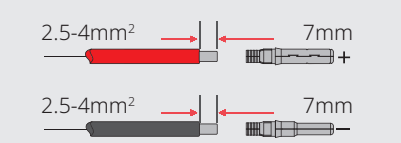

#### *Not:*

- *1. Lütfen aksesuar kutusunda bulunan PV fişleri ve konektörlerini kullanın.*
- *2. PV kablosu standart bir 2,5–4 mm2 kablo olmalıdır.*

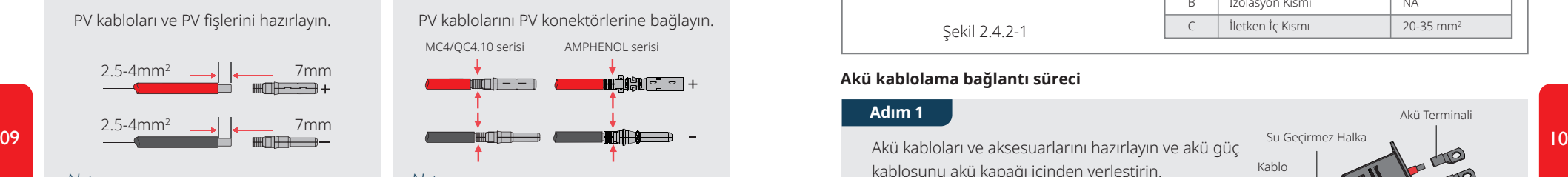

#### *Not:*

**Adım 2**

- *1. PV kabloları konektörlere iyice sıkıştırılmalıdır.*
- *2. Amphenol konektörleri için sınır tokasına bastırılmamalıdır.*
- *3. Konektörler PV fişlerine doğru yerleştirilirse bir tıklama sesi olacaktır.*

#### **Adım 3**

*Not: Konektörler PV fişlerine doğru yerleştirilirse bir tıklama sesi olacaktır.* Kapağı çevirerek yerleştirin ve invertör tarafına takın.

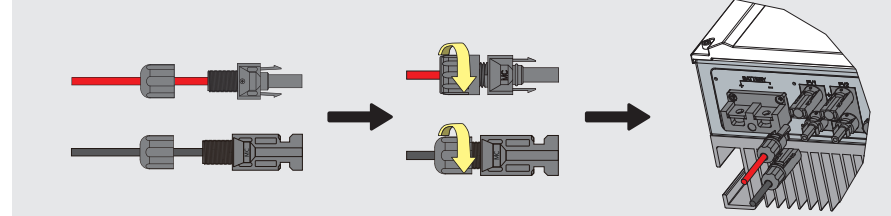

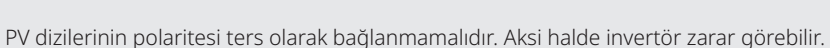

### 2.4.2 Akü Kablolama Bağlantıları

Lütfen herhangi bir elektrik çarpması veya kimyasal tehlike açısından dikkatli olun.

Lütfen entegre bir DC devre kesicisi olmayan herhangi bir aküye harici bir DC devre kesici (≥ 125 A) bağlandığından emin olun.

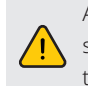

Aküyü invertöre bağlamadan önce devre kesicinin kapalı ve nominal akü geriliminin ES serisi spesifikasyonlarına uyduğundan emin olun. İnvertörün PV ve AC gücünden tamamen izole olduğundan emin olun.

Bir lityum akü (paket) için kapasite 50 Ah veya üzerinde olmalıdır. Akü kablo gereklilikleri Şekil 2.4.2-1 içinde gösterilmiştir.

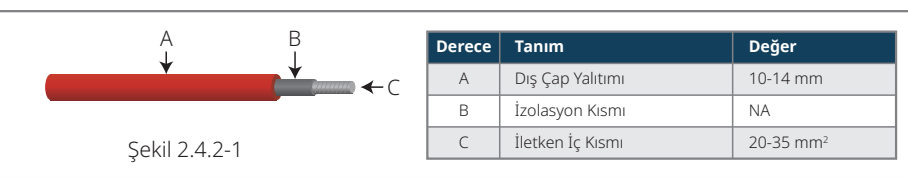

#### **Akü kablolama bağlantı süreci**

#### **Adım 1**

kablosunu akü kapağı içinden yerleştirin.

#### *Not:*

- *1. Lütfen aksesuar kutusundaki aksesuarları kullanın.*
- *2. Akü güç kablosu 20–35 mm2 olmalıdır.*

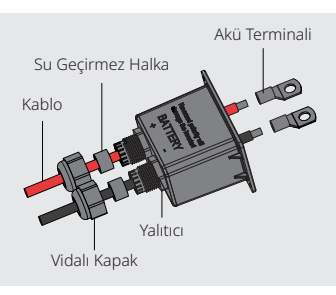

#### **Adım 2**

Akü terminallerini hazırlayın

- 10 mm uzunlukta metal iç kısmı ortaya çıkarmak üzere kablo kaplamasını sıyırın.
- Akü terminalini iyice sıkıştırmak için özel sıkıştırma cihazını kullanın.

#### **Adım 3**

Akü terminalini invertöre bağlayın.

*Not:*

*Lütfen akü bağlantılarının polaritesinin (+/-) ters* 

*olmadığından emin olun.*

Tava Başlı Vida Sıkıştırma torku 6–8 Nm olmalıdır

\* Uyumlu lityum aküler (örn. LG/PYLON/BYD/GCL/DYNESS/ALPHA) bağlamak için lütfen ES HIZLI KURULUM TALİMATI içindeki akü bağlantıları kısmına başvurun.

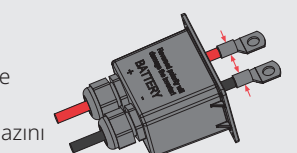

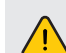

#### **Akü Koruma**

Akü aşağıda liste halinde verilen durumlardan herhangi birinde koruyucu şarj/deşarj akım sınırlaması sağlayacaktır:

- Akü SOC, I-DOD (Deşarj derinliği) altındadır.
- Akü gerilimi deşarj gerilimi altındadır.
- Akü aşırı ısınma koruması.
- Akü iletişimi bir lityum akü için anormaldir.
- Bir lityum akü için BMS sınırlaması.

Şarj/deşarj akım sınırlaması koruması oluştuğunda:

- Şebeke içi modda akü şarj/deşarj çalışması anormal olabilir.
- Şebeke dışı modda yedek tedariği kapanacaktır.

#### *Not:*

- *Şebeke dışı modda yedek tedariği akü veya düşük akü SOC veya gerilimi nedeniyle kapanırsa akü SOC %40 +(1-DOD)/2 değerine ulaşıncaya kadar aküyü şarj etmek için sadece PV güç kullanılacak ve sonra yedek tedariği aktif hale gelecektir.*
- *Şebeke içi ve şebeke dışı modda akü fazla deşarjdan DOD ve deşarj gerilimi tarafından korunur.*
- *Akünün DOD ayarı invertörün akü yedek gücünü deşarj etmesini önler. DOD değeri bina yüküne ulaşır ulaşmaz sadece PV gücü veya şebeke tarafından desteklenecektir. Akünün şarj olmadığı veya çok az olduğu birkaç gün arka*  11 12*arkaya gelirse akü invertör ile iletişimi desteklemek üzere kendinden enerji tüketmeye devam edebilir. DOD, farklı üreticilerin aküleri arasında fark gösterir; ancak akü SOC belirli bir seviyeye ulaşırsa invertör SOC seviyesini arttırır. Bu koruma mekanizması akünün %0 SOC değerine düşmesini önler.*

#### 2.4.3 Şebeke İçi ve Yedekleme Bağlantıları

Gerektiğinde şebekeden izolasyon için şebeke içi bağlantıda harici bir AC devre kesici gereklidir. Şebeke içi AC devre kesici gereklilikleri aşağıda gösterilmiştir.

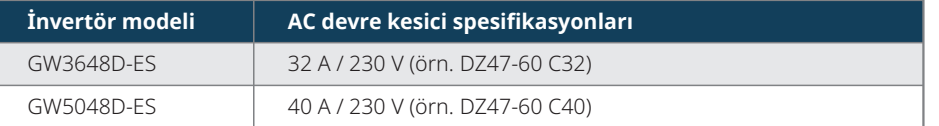

*Not: Yedekleme tarafında bir AC devre kesici bulunmaması yedekleme tarafında bir elektriksel kısa devre oluşursa invertörde hasara neden olacaktır.*

1. Ayrı invertörler için ayrı AC devre kesiciler kullanın.

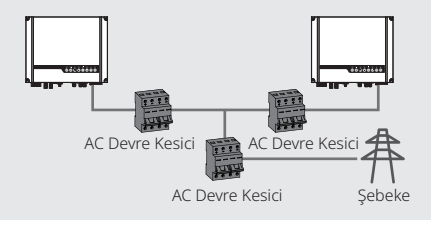

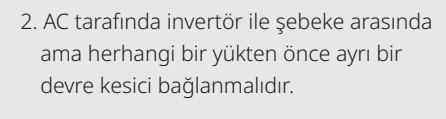

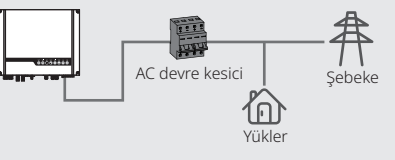

Hem şebeke içi hem yedekleme taraflarını bağlamak için bir AC kablosu gereklidir.

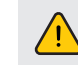

AC kablosunu bağlamadan önce invertörün herhangi bir DC veya AC güç kaynağından tamamen izole olduğundan emin olun.

#### *Not:*

- *1. Nötr kablo mavi, hat kablosu siyah veya kahverengi (tercih edilir) ve koruyucu toprak kablosu sarı-yeşil olmalıdır.*
- *2. AC kabloları için PE kablosu N ve L kablolarından uzun olmalıdır. Böylece AC kablosu kayar veya çıkarılırsa koruyucu toprak iletkeninin gerginliği giderebilecek son kablo olduğu durumu dikkate alınmış olur.*

#### **Adım 1**

Terminaller ve AC kablolarını uygun tabloya göre hazırlayın.

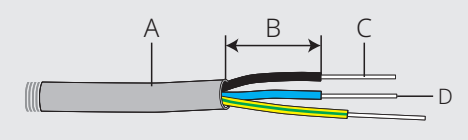

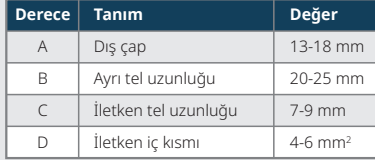

#### **Adım 2**

AC kablosunu terminal kapağından şekilde gösterildiği gibi yerleştirin.

*Not: Lütfen aksesuar kutusunda bulunan terminalleri kullanın.*

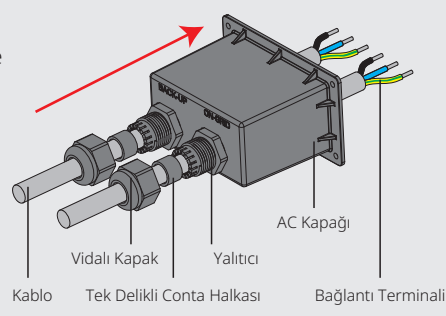

#### **Adım 3**

Kablo iletken iç kısmındaki 6 konektöre sıkıca bastırın.

*Not: Kablo kılıfının konektörle birlikte kilitlenmediğinden emin olun.*

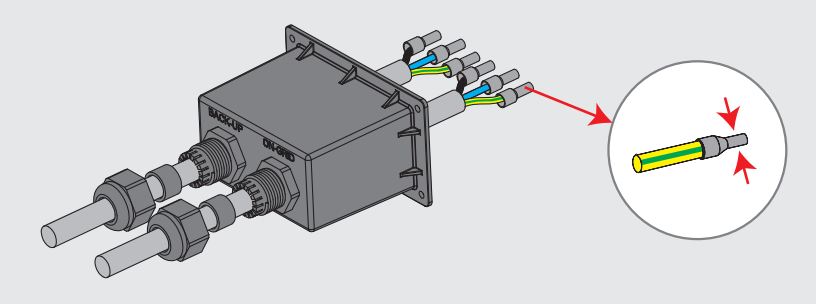

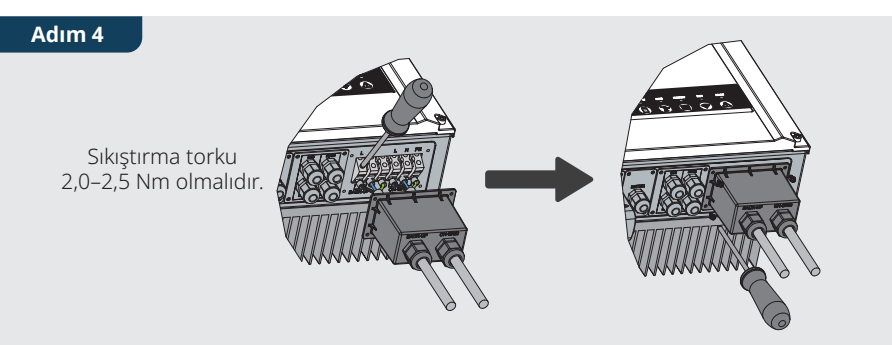

- 1. Kurulu AC kabloları AC terminallerine yaklaşık 2,0–2,5 Nm sıkıştırma torkuyla bağlayın.
- *Not: Şebeke içi terminalleri bağlamadan önce yedekleme terminallerini bağlayın. Yanlış tarafa bağlanmadıklarından emin olun.*
- 2. Kapa*ğı* kilitleyin ve vidal*ı* kapa*ğı* s*ı*k*ı*n.

#### **Özel Ayarlanabilir Ayarlar**

İnvertörde kullanıcının atma noktaları, atma süresi, tekrar bağlanma süresi, aktif ve geçersiz QU eğrisi ve PU eğrisi vs. gibi işlevleri özel bir cihaz yazılımı yoluyla ayarlayabileceği bir alan vardır. Lütfen özel cihaz yazılımı ve ayarlanabilir yöntemler için satış sonrası bölümüyle irtibat kurun. 13 degildi ve PU eğildi va gibi gevleti özel bir cınaz yazılım yoluyla ayarlayabileceği bir aları vardır. Mazalması da akım azalması kendinden koruma özelliği vardır. Mazalması kendinden koruma özelliği vardır.

#### **Bir BÖLÜNMÜŞ Şebeke Sistemi İçin Bağlantılar**

Bir BÖLÜNMÜŞ şebeke sisteminde invertörün şebeke içi koşullarda çalışması için bir çözüm vardır. Ayrıntılar için lütfen web sitesinde GoodWe Bölünmüş Şebeke Tipi için Hibrit Solüsyonu resmi uygulama planına bakınız.

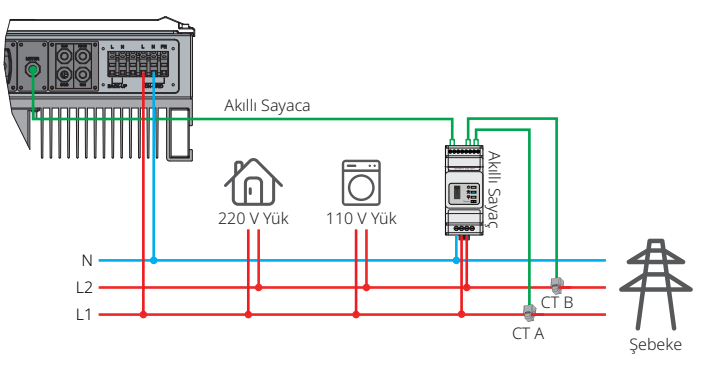

#### **Yedekleme İşlevi için Beyanlar**

ES hibrit invertörlerinin yedekleme çıkışında aşırı yük özelliği vardır.

Ayrıntılar için lütfen ES serisi invertörü teknik parametreler kısmına (Sayfa 31) başvurun.

İnvertör yüksek çevre sıcaklıklarında kendinden koruma amaçlı akım azaltması uygular.

Aşağıdaki ifade EH, EM, ES, ET, BH, BT ve SBP serisi enerji depolama invertörleriyle ilgili genel politikaları vermektedir.

- 1. Hibrit İnvertörler (Seri EH, EM, ES ve ET) için standart PV kurulumu tipik olarak invertörün hem paneller hem akülerle bağlantısından oluşur. Sistemin akülere bağlanmadığı durumda yedekleme işlevinin kullanılmaması kuvvetle önerilir. Üretici eğer kullanıcılar bu talimatı izlemezse standart garantiyi sağlamayacak ve herhangi bir sonuçtan sorumlu olmayacaktır.
- 2. Normal şartlarda yedekleme geçiş süresi 10 ms altındadır (UPS seviyesi olarak değerlendirilmesi için minimum durum). Ancak bazı harici faktörler sistemin yedekleme modunda çalışmamasına neden olabilir. Bu nedenle kullanıcıların aşağıda ayrıntıları verildiği şekilde bu koşullardan haberdar olup talimatı izlemesini öneririz:
- Güvenilir çalışma için stabil bir enerji kaynağına bağımlı olduklarında yükleri bağlamayın.
- Toplam olarak maksimum yedekleme kapasitesini aşabilecek yükler bağlamayın.
- İnvertörler, klimalar, yüksek güçlü pompalar vs. gibi çok yüksek başlangıç ani akım artışları oluşturabilecek yüklerden kaçınmaya çalışın.
- Akünün kendisinin durumu nedeniyle akü akımı sıcaklık, hava durumu vs. dahil ama bunlarla sınırlı olmamak üzere bazı faktörlerle sınırlanabilir.

#### **Kabul Edilen Yükler Aşağıdadır:**

ES serisi invertörleri yedekleme tarafında yükleri desteklemek için sürekli olarak 4600 VA çıkış veya 10 saniyeden kısa süre için 6900 VA çıkış sağlayabilir. İnvertörün ayrıca yüksek çevre sıcaklıkların-

• İndüktif Yükler: Tek bir indüktif yük için maksimum 1,5 KVA; toplam indüktif yük gücü için maksimum 2,5 KVA.

• Kapasitif Yük: Toplam kapasitif yük (bilgisayarlar, anahtar gücü, vs. gibi) gücü ≤ 3,0 KVA. (Başlangıçta yüksek ani akımı olan herhangi bir yük kabul edilemez)

#### *Not:*

*Kolay bakım için lütfen hem yedekleme hem şebeke içi taraflarına bir SP 3T anahtarı yerleştirin. Böylece yükün yedekleme veya şebekeyle desteklenmesi ayarlanabilir.*

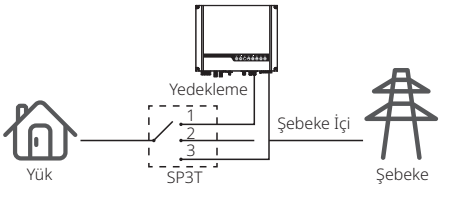

- *1. Yedekleme yükü yedekleme tarafıyla sağlanır. 2. Yedekleme yükü izoledir.*
- 3. Yedekleme yükü şebeke tarafıyla sağlanır.

#### **Yedekleme Aşırı Yük Koruması için Beyanlar**

İnvertör eğer aşırı yük koruması tetiklenirse tekrar başlar. Tekrar başlama için hazırlık süresi eğer aşırı yük koruması tekrar oluşursa giderek daha uzun sürecektir (en fazla bir saat). İnvertörü hemen tekrar başlatmak için aşağıdaki adımları izleyin.

Yedekleme yükü gücünü maksimum sınırlama dahiline azaltın.

PV Master App → Gelişmiş Ayarlar → 'Yedekleme Aşırı Yük Geçmişini Sıfırla' kısmına tıklayın.

### 2.4.4 Akıllı Sayaç ve CT Bağlantıları

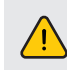

Akıllı Sayaç ve CT bağlanmasından önce AC kablosunun AC gücünden tamamen izole olduğundan emin olun.

Ürün kutusunda Akıllı Sayaç ve CT, ES sistemi kurulumu için zorunludur ve RS485 iletişimi yoluyla ES invertörünün çalışma koşullarını sağlamak üzere şebeke gerilimleri ve akım yönleri ve büyüklüklerini saptamak için kullanılır.

#### *Not:*

- *1. Akıllı Sayaç ve CT iyi yapılandırılmıştır; lütfen Akıllı Sayaç üzerindeki herhangi bir ayarı değiştirmeyin.*
- *2. Bir Akıllı Sayaç sadece bir ES serisi invertör için kullanılabilir.*
- *3. Bir Akıllı Sayaç için üç CT kullanılmalıdır ve Akıllı Sayaç güç kablosu ile aynı fazda bağlanmaları gerekir.*

#### **Akıllı Sayaç ve CT Bağlantı Şeması**

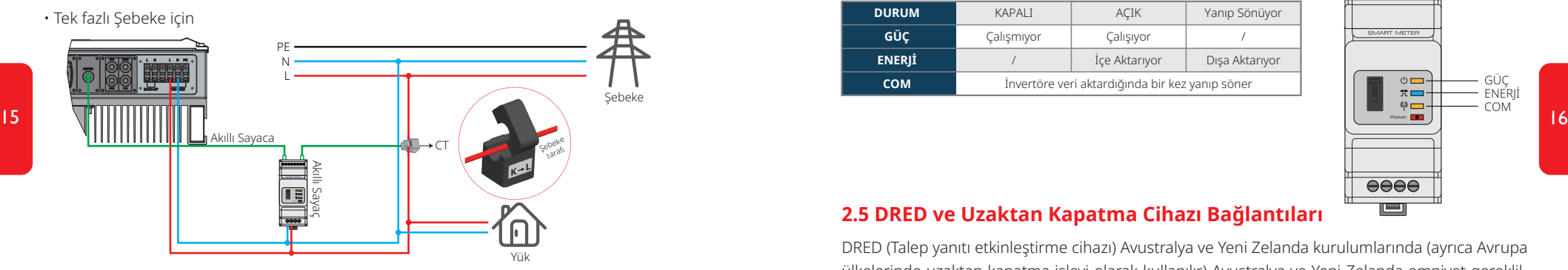

• Üç fazlı Şebeke için

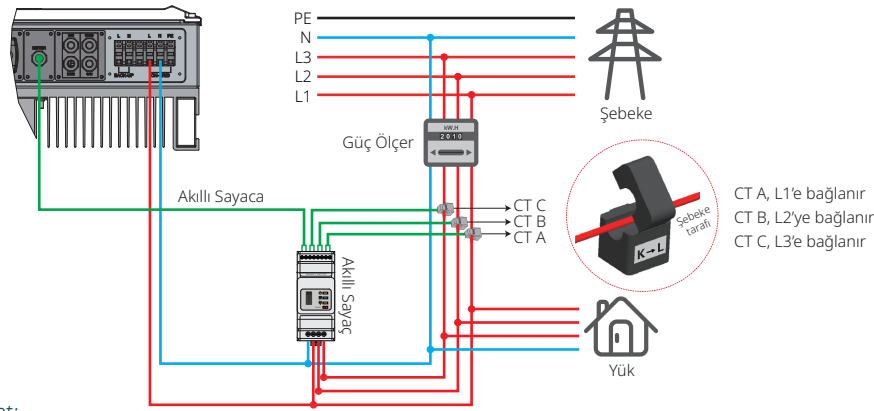

#### *Not:*

- *1. Lütfen ürün kutusunda 3 CT'li Akıllı Sayacı kullanın.*
- *2. CT kablosu varsayılan olarak 3 m uzunluğundadır ve maksimum 5 m değerine uzatılabilir.*
- *3. Akıllı Sayaç iletişim kablosu (RJ45) invertöre takılıdır ("Akıllı Sayaca" kablosu) ve maksimum 100 m değerine uzatılabilir; aşağıda açıklandığı gibi standart RJ45 kablo ve fiş kullanmalıdır:*

#### **ES üzerinde Her Portun Ayrıntılı Pin İşlevi**

BMS:CAN iletişimi varsayılan olarak yapılandırılmıştır. Eğer 485 iletişimi kullanılırsa lütfen bunu karşılık gelen iletişim hattıyla değiştirmek için satış sonrası bölümüyle irtibat kurun.

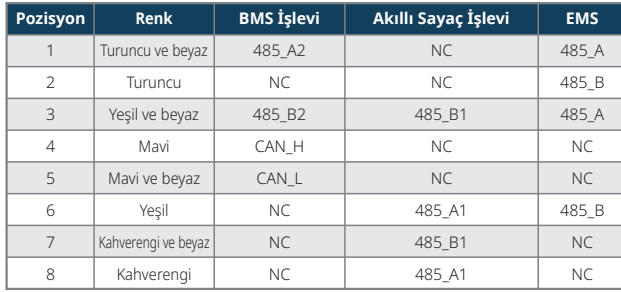

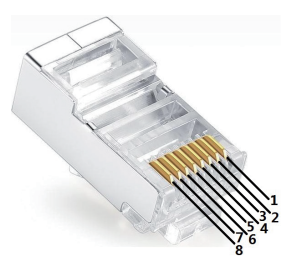

#### **Akıllı Sayaç LED Göstergeleri**

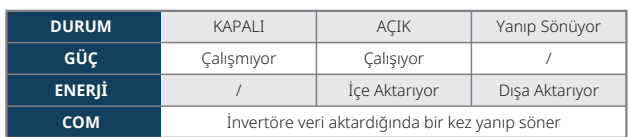

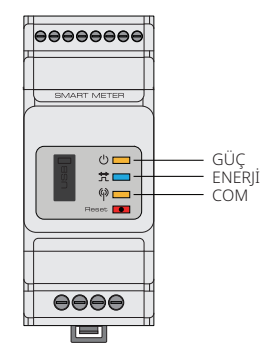

### **2.5 DRED ve Uzaktan Kapatma Cihazı Bağlantıları**

DRED (Talep yanıtı etkinleştirme cihazı) Avustralya ve Yeni Zelanda kurulumlarında (ayrıca Avrupa ülkelerinde uzaktan kapatma işlevi olarak kullanılır) Avustralya ve Yeni Zelanda emniyet gereklilikleriyle (veya Avrupa ülkelerindekilerle) uyumlu olarak kullanılır. İnvertör, kontrol mantığını entegre eder ve DRED için bir arayüz sağlar DRED, invertör üreticisi tarafından sağlanmaz.

DRED ve Uzaktan Kapatma için ayrıntılı bağlantılar aşağıda gösterilmiştir:

#### **Adım 1**

Bu levhayı invertörden vidalarını açarak çıkarın. *Not: DRED, şekilde gösterildiği gibi "DRED Portu" yoluyla bağlanmalıdır.*

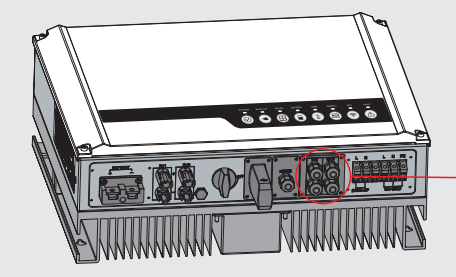

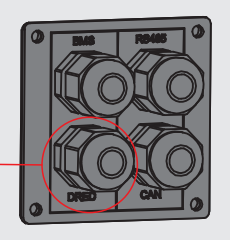

#### **Adım 2**

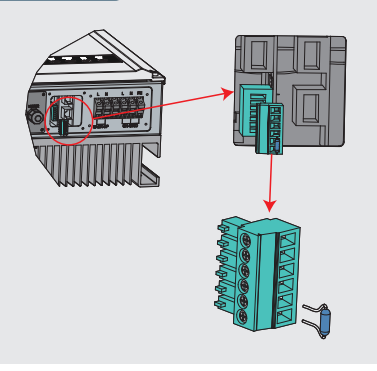

- 1. 6 pinli terminali çekin ve üzerindeki rezistörün fişini çıkarın.
- 2. Rezistörü çıkarın ve 6 pinli terminali sonraki adım için bırakın.
- *Not: İnvertördeki 6 pinli terminal DRED ile aynı işleve sahiptir. Lütfen harici bir cihaz bağlı değilse invertörde bırakın.*

#### **Adım 3-1 DRED için**

- 1. DRED kablosunu levha içinden yerleştirin.
- 2. DRED kablosunu 6 pinli terminale bağlayın. Her bağlantı pozisyonunun işlevi aşağıda gösterilmiştir.

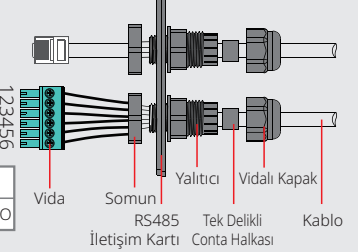

Wi-Fi modülünü bağlayın ve kapağı sıkın. 17 18**NO. İşlev** 1 DRM1/5 | DRM2/6 | DRM3/7 | DRM4/8 | REFGEN |COM / DRMO  $\overline{2}$ 3 4 5 6

#### **Adım 3-2 Uzaktan Kapatma için**

1. Kabloyu levha içinden yerleştirin. 2. No. 5 ve 6 deliklerden kablolama.

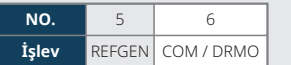

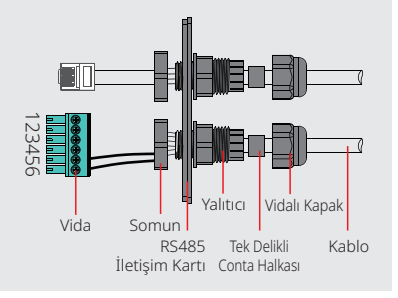

#### **Adım 4**

DRED terminalini invertör üzerinde doğru pozisyona bağlayın.

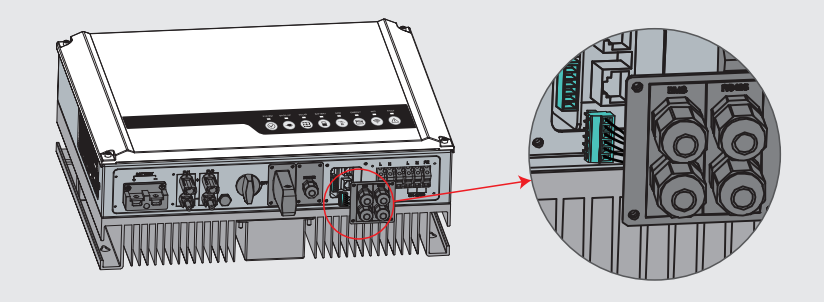

#### **2.6 Wi-Fi Modülü Bağlantıları**

Wi-Fi iletişim işlevi sadece Wi-Fi Modülü için geçerlidir. Lütfen Wi-Fi modülünü yerleştirmek için aşağıdaki şemaya başvurun.

Ayrıntılı yapılandırma talimatına bu kılavuzda **'3.1 Wi-Fi Yapılandırması'** kısmında veya aksesuar kutusundaki 'ES Hızlı Kurulum Talimatı' kullanılarak başvurulabilir.

#### **Adım 1**

5 pinli terminali Wi-Fi modülüne yerleştirin.

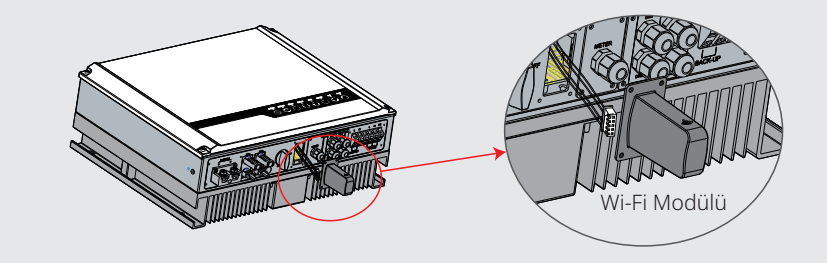

#### **Adım 2**

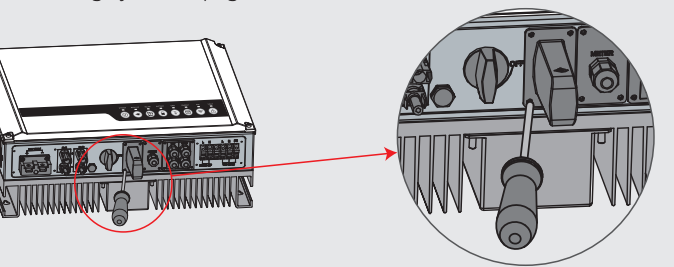

#### **2.7 Toprak Hatası Alarmı Bağlantıları**

ES serisi invertörleri IEC 62109-2 13.9. uyumludur. İnvertör kapağındaki hata göstergesi LED'i yanar ve sistem hata bilgisini müşteriye e-posta ile gönderir.

İnvertör kolay bakım için göz seviyesinde yerleştirilmelidir.

#### **2.8 SEMS Portalı**

SEMS Portalı çevrim içi bir izleme sistemidir. İletişim bağlantılarının kurulumu tamamlandıktan sonra www.semsportal.com sitesine erişilebilir veya QR kodunun taranmasıyla uygulama indirilerek PV tesisiniz ve cihazınız izlenebilir.

Lütfen SEMS Portalı ek işlemleri için satış sonrası bölümünüzle irtibat kurun.

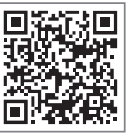

SEMS Portalı App

#### **ES Serisi Hibrit** İ**nvertör için Kablolama Sistemi**

*Not: Bu şema ES serisi hibrit invertör için kablolama yapısını gösterir ama elektrik kablolama standardını* 

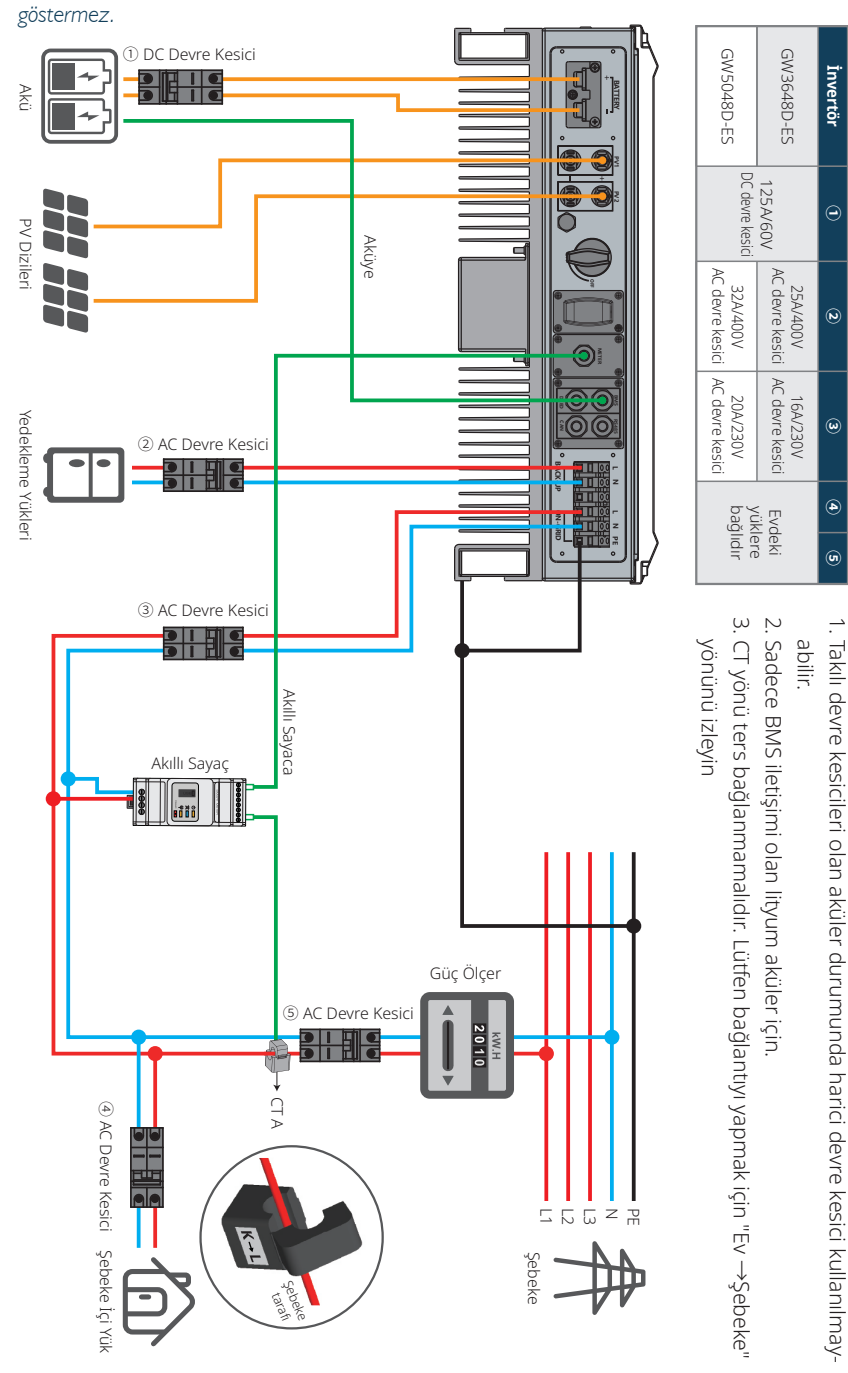

1. Takılı devre kesicileri olan aküler durumunda harici devre kesici kullanılmay

Lütfen aşağıdaki spesifikasyonlara göre bir devre kesici seçin

**➀**

**➁**

**➂**

**➃**

**➄**

- **Sistem Bağlantı Şemaları**
- *Not: Avustralya güvenlik yönetmeliklerine göre yedekleme tarafındaki ve şebeke içi taraftaki nötr kablolar mutlaka birbirine bağlanmalıdır. Aksi halde yedekleme işlevi çalışmayacaktır.*

Bu şema nötr kısmın dağıtım kutusunda PE kısmına bağlandığı uygulamalara bir örnektir. Örneğin: Avustralya, Yeni Zelanda, Güney Afrika, vs. (Lütfen yerel kablolama düzenlemelerini izleyin!)

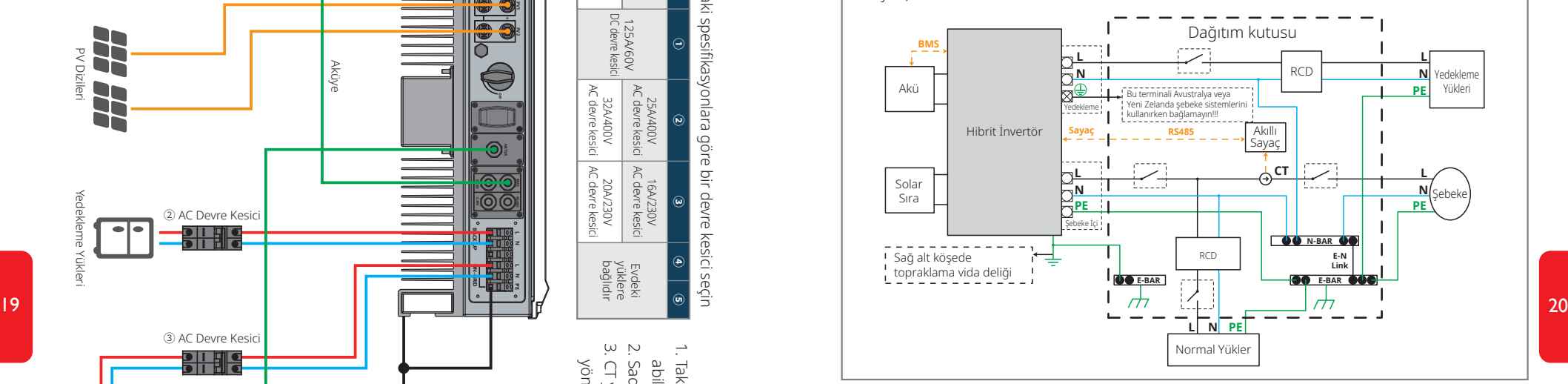

Bu şema elektriksel kablolama bağlantıları için özel gereklilikleri olmayan şebeke sistemlerine bir örnektir.

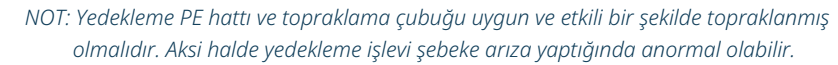

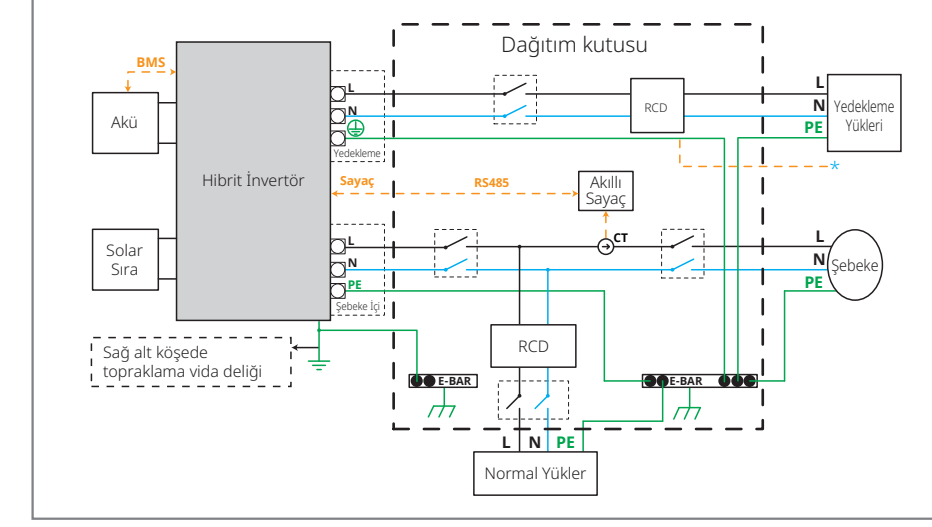

## **03 SİSTEM ÇALIŞMASI**

#### **3.1 Wi-Fi Yapılandırması**

Bu kısım web sayfasında yapılandırmayı göstermektedir. Ayrıca yapılandırmayı PV Master App ile tamamlayabilirsiniz. Wi-Fi yapılandırma çevrim içi izleme ve bakım için mutlaka gereklidir.

#### **Hazırlık:**

- 1. İnvertörün bir akü veya şebeke gücünden güç alması gerekir.
- 2. www.semsportal.com web sitesine internet erişimi olan bir modem gereklidir.

#### **Adım 1**

- 1. Solar-Wi-Fi\* ağına PC veya akıllı telefonunuzla bağlanın (\* adı invertörün seri numarasının son sekiz karakteridir).
- 2. Tarayıcıyı açın ve 10.10.100.253 adresinde Yönetici (Kullanıcı): admin, Şifre: admin bilgileriyle oturum açın;
- 3. Sonra "Tamam" kısmına tıklayın.

#### **Adım 2 Adım 3**

- 1. Modeminizi seçmek için "Kurulumu Başlat" kısmına tıklayın.
- 2. Sonra "Sonraki" kısmına tıklayın

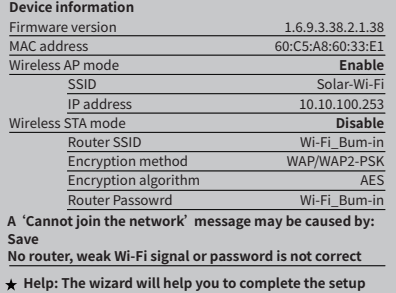

#### **Please select your current wireless network**

**with one minute.**

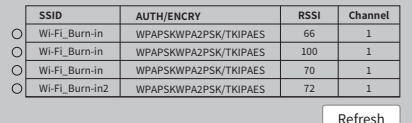

Start Setup

Back **Next** 

**վհդ** 

**Help:** When the RSSI of the selected Wi-Fi network is below 15%, the connection may be unstable. Please select another available network or decrease the distance between the device and router. If your wireless router does not broadcast its SSID, please click "Next" and add a wireless network manually.

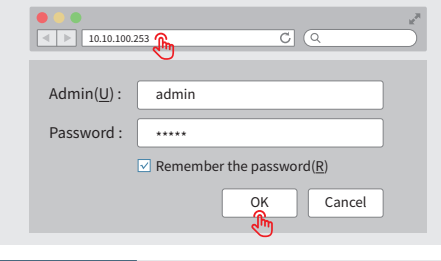

- 1. Modemin şifresini girin ve 'Sonraki' kısmına tıklayın.
- 2. 'Tamamlandı' kısmına tıklayın.

#### **Add a wireless network manually**

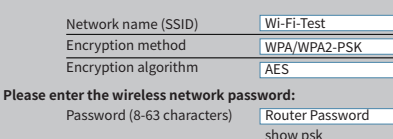

**Note:** The SSID and password are case sensitive. Please make sure that all parameters of wireless network match those of the router, including the password. Back Next

*Wi-Fi modülü doğru şifre girildikten sonra ağa bağlanamıyorsa bağlantı noktası şifresinde modül tarafından desteklenmeyen özel karakterler olması olasıdır.*

#### **Save success!**

*Not:*

Click 'Complete' and the current configuration will take effect after restart.

If you still need to configure other pages of information, please go to 'Complete your required configuration'.

The configuration is complete; you can login to the Management page to restart the device by clicking on the "OK" button.

Confirm to complete? Back Complete

#### *Not:*

*1. Lütfen şifre ve şifreleme yönteminin/algoritmasının modemle aynı olduğundan emin olun.*

- *2. Her şey iyi gidiyorsa invertör üzerindeki Wi-Fi LED çift yanıp sönmeden dört kez yanıp sönmeye ve sonra sabit duruma geçer ve bu durum Wi-Fi ile sunucuya başarıyla bağlanıldığı anlamına gelir.*
- *3. Wi-Fi yapılandırma PV Master App kullanılarak da yapılabilir. Ayrıntılar için lütfen PV Master App uygulamasına bakın.*

#### **Wi-Fi Sıfırlama ve Tekrar Yükleme**

Bir Wi-Fi sıfırlama Wi-Fi modülünü tekrar başlatmak anlamına gelir. Wi-Fi ayarları otomatik olarak tekrar işlenir ve kaydedilir. Wi-Fi tekrar yükleme Wi-Fi modülünün varsayılan fabrika ayarlarına ayarlanması anlamına gelir.

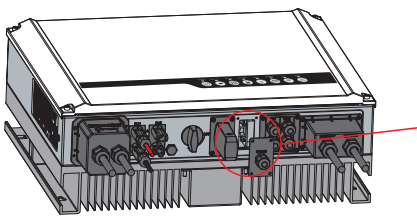

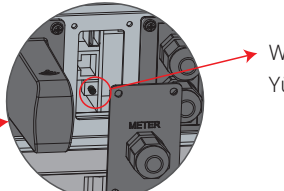

Wi-Fi Tekrar Yükleme Düğmesi

#### **Wi-Fi Sıfırlama**

Sıfırlama düğmesine kısa bir süre basın. Wi-Fi LED birkaç saniye yanıp söner.

#### **Wi-Fi Tekrar Yükleme**

Sıfırlama düğmesine uzun bir süre basın (3 saniyeden uzun). Wi-Fi LED, Wi-Fi tekrar yapılandırılıncaya kadar çift yanıp söner.

#### *Not:*

*Wi-Fi sıfırlama ve tekrar yükleme işlevleri sadece şu durumlarda kullanılır:*

- *1. Wi-Fi, internete bağlantısını kaybeder veya PV Master App uygulaması başarıyla bağlanamaz.*
- 2. "Solar-Wi-Fi sinyali" bulunamaz veya başka Wi-Fi yapılandırma problemleri vardır.<br>
22 22 22 22 22 23 Solar-Wi-Fi sinyali<sup>n</sup> bulunamaz veya başka Wi-Fi yapılandırma problemleri vardır.
	- *3. Lütfen Wi-Fi izleme doğru çalışıyorsa bu düğmeyi kullanmayın.*

#### **3.2 PV Master App**

PV Master, hem Android hem iOS işletim sistemlerinde akıllı telefonlar veya tabletlerde hibrit invertörlerin harici izlenmesi/yapılandırılması için bir uygulamadır. Ana işlevleri aşağıda tanımlanmıştır:

- 1. Sistemin müşterinin tercih ettiği şekilde çalışmasını sağlamak üzere sistem yapılandırmasını düzenlemek.
- 2. Hibrit sistemin performansını izlemek ve kontrol etmek.

#### 3. Wi-Fi yapılandırması.

Lütfen Google Play Store veya Apple App Store'dan PV Master App indirin. Uygulamayı ayrıca bu Kullanım Kılavuzu arkasında bulunan QR kodunu tarayarak da indirebilirsiniz.

Lütfen www.goodwe.com sitesinden PV Master ÇALIŞTIRMA TALİMATINI indirin.

### **3.3 CEI Otomatik Test İşlevi**

CEI ürününün PV otomatik test işlevi İtalyan güvenlik gerekliliklerini karşılamak üzere PV Master App içine entegre edilmiştir. Bu işlemin ayrıntılı talimatını görmek üzere lütfen 'PV Master Çalıştırma Talimatı' kısmına başvurun.

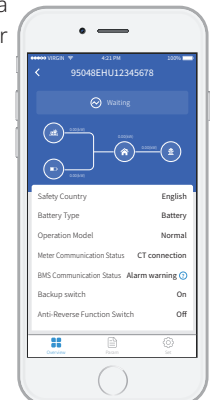

## **04 DİĞERLERİ**

## **4.1 Hata Mesajları**

Aşağıdaki hata mesajları bir hata durumunda PV Master App içinde gösterilir veya e-posta ile bildirilir.

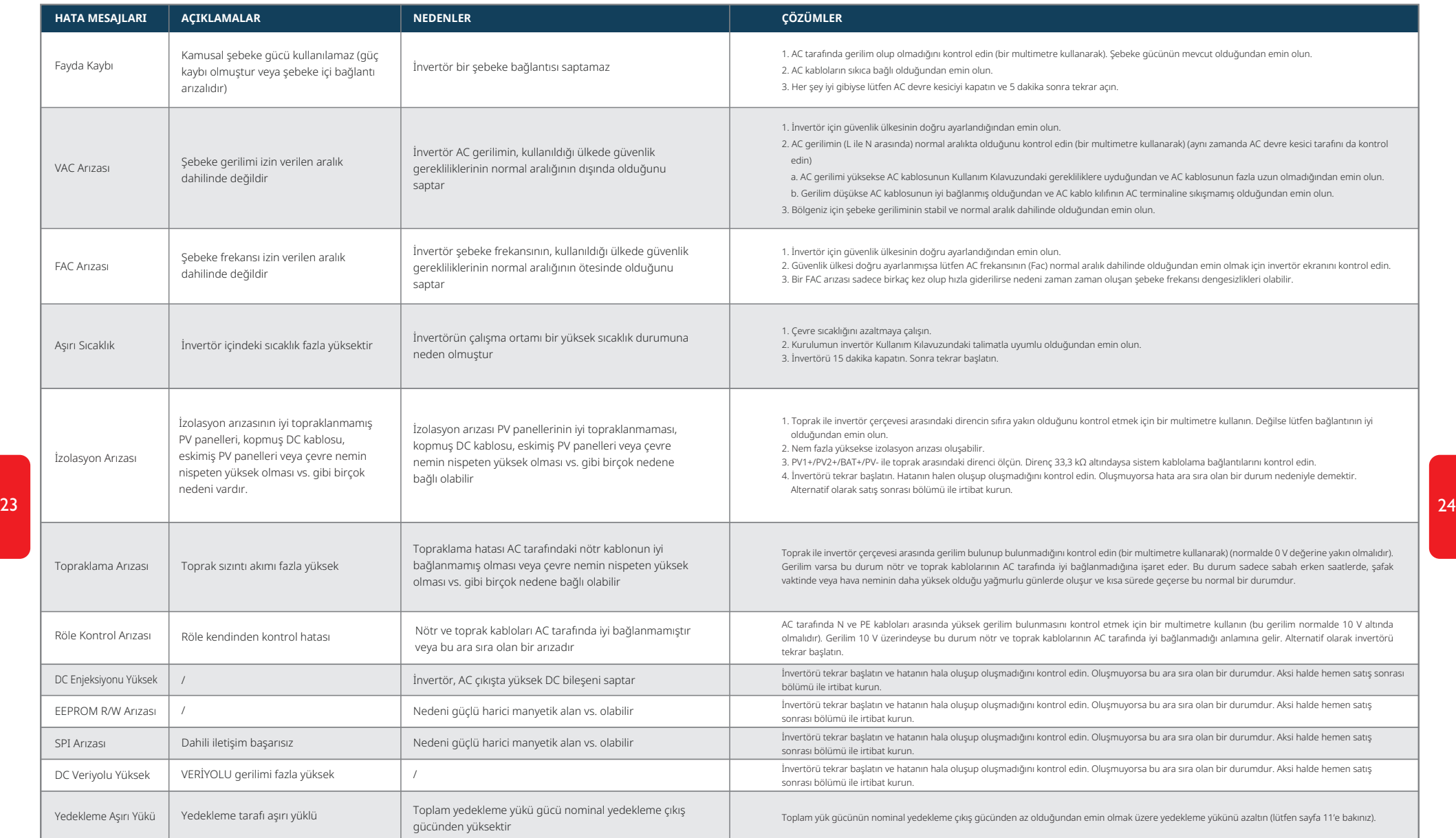

#### **4.2 Sorun Giderme**

#### AC Gücü Açmadan Önce Kontroller

- **Akü Bağlantıları:** ES ve akü arasındaki bağlantıları ve polaritelerin (+/-) ters olmadığını doğrulayın. Lütfen bakınız şekil 4.2-1.
- **PV Giriş Bağlantıları:** ES ve PV panelleri arasında bağlantıları ve polaritelerin (+/-) ters olmadığını doğrulayın. Lütfen bakınız şekil 4.2-2.
- **Şebeke İçi ve Yedekleme Bağlantıları:** Güç şebekesine şebeke içi bağlantıları ve yüklere bağlı yedeklemeyi ve polaritelerin (L1/L2/L3/N sıralıdır) ters olmadığını doğrulayın. Lütfen bakınız şekil 4.2-3.
- **Akıllı Sayaç ve CT Bağlantıları:** Akıllı Sayaç ve CT kısmının ev yükleri ile şebeke arasında bağlı olduğunu doğrulayın ve CT üzerinde Akıllı Sayaç yön işaretini izleyin. Lütfen bakınız şekil 4.2-4.

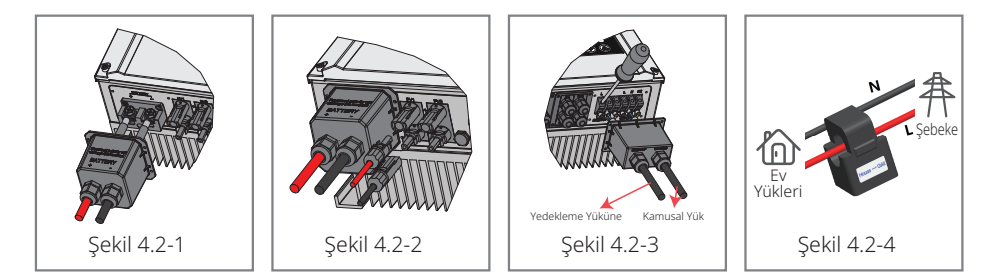

#### ES Başlaması ve AC Gücü Açma Sırasında Kontroller

#### **Akü Ayarları, BMS İletişimi ve Güvenlik Ülkesi:**

Solar-Wi-Fi\* ağına bağlandıktan sonra (\*Wi-Fi sinyali invertörün seri numarasının son 8 karakteridir) akü tipinin kurulanla aynı olduğundan emin olmak üzere PV Master App "Param" değerini kontrol edin. 'Güvenlik Ülkesi' ayarının doğru olduğunu kontrol edin. Lütfen ayarlar doğru değilse "Ayarla" kısmında doğru olarak ayarlayın. 25 26

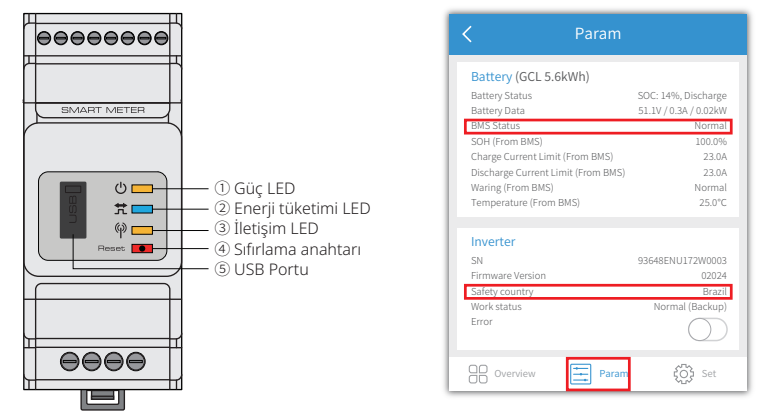

*Not: Uyumlu lityum aküler için BMS durumu doğru akü şirketi seçildikten sonra "Normal" olarak görülecektir.*

#### Çalıştırma Sırasında Problemler

#### **ES, sadece akü ile başlamaz**

#### **Çözüm:**

Akü geriliminin 48 V üzerinde olduğundan emin olun. Aksi halde akü ES'yi başlatamaz.

#### **ES, sadece PV ile başlamaz**

#### **Çözüm:**

- 1. PV geriliminin 150 V üzerinde olduğundan emin olun (şebeke içi moda girmek için 200 V gereklidir).
- 2. ES ve PV panelleri arasındaki polaritelerin (+/-) ters olmadığından emin olun.

#### **ES hibrit invertörü, PV çıkışı yük gücünün altında olduğunda veya PV olmadan deşarj olmaz veya çıktı vermez.**

#### **Çözüm:**

- 1. ES ile Akıllı Sayaç arasındaki iletişimin iyi olduğunu kontrol edin.
- 2. Yük gücünün 150 W üzerinde olduğundan emin olun.
- a. Akü, yük gücü 150 W üzerinde olmadığında sürekli deşarj olmaz.
- b. Eğer akü sayaç gücü 150 W üzerinde olduğunda deşarj olmuyorsa lütfen Akıllı Sayaç ve CT bağlantıları ve yönleri kontrol edin.
- 3. SOC (Deşarj durumu) değerinin 1-DOD (Deşarj derinliği) üzerinde olduğundan emin olun. Eğer akü 1-DOD altına deşarj olursa akü ancak SOC (%20, +1-DOD)/2 ve SOC>%105-DOD olduğunda tekrar deşarj olur (akü deşarjı hemen gerekiyorsa kullanıcı aküyü tekrar başlatmalıdır).
- 4. APP üzerinde şarj süresinin zaten ayarlanıp ayarlanmadığını kontrol edin çünkü şarj süresi boyunca akü deşarj olmaz (akü eş zamanlı şarj/deşarj zamanlarında öncelikli olarak şarj olur).

#### **Akü, PV gücü yük gücünün üzerinde olduğunda şarj olmaz**

#### **Çözüm:**

- 1. App üzerinde deşarj süresi ayarını kontrol edin.
- 2. Akünün tam şarjlı olup olmadığını ve akü geriliminin "şarj gerilimine" ulaşıp ulaşmadığını kontrol edin.

#### **Akü şarjı veya deşarjı ile yüksek güç oynamaları**

#### **Çözüm:**

- 1. Yük gücünde oynamalar olup olmadığını kontrol edin.
- 2. PV gücünde oynamalar olup olmadığını kontrol edin.

#### **Akü şarj olmuyor:**

#### **Çözüm:**

- 1. BMS iletişiminin PV Master üzerinde iyi durumda olduğundan emin olun (lityum aküler için).
- 2. CT kısmının doğru pozisyonda bağlı olduğundan ve yönün "2.4.4 Akıllı Sayaç ve CT Bağlantıları" bölümünde gösterildiği gibi olduğundan emin olun.
- 3. Toplam yük gücünün PV gücünden önemli ölçüde yüksek olup olmadığını kontrol edin.

#### Sorular ve Yanıtlar (S ve Y)

#### **Wi-Fi Yapılandırma Hakkında**

#### **S: Neden Solar-Wi-Fi\* sinyalini mobil cihazlarda bulamıyorum?**

Y: Normalde Solar-Wi-Fi\* sinyali invertörün gücü açılır açılmaz görülebilir. Ama Solar-Wi-Fi sinyali ES internete bağlandığında kaybolur. Eğer ayarlarda değişiklik yapmak gerekiyorsa bu değişiklikleri yapmak için modeme bağlanın. Wi-Fi sinyalini bulamıyor veya modeme bağlanamıyorsanız lütfen tekrar Wi-Fi yüklemeye çalışın (lütfen "3.1 Wi-Fi Yapılandırması" kısmına başvurun).

#### **S: Neden telefonumda Solar-Wi-Fi\* sinyaline bağlanamıyorum?**

Y: Wi-Fi modülü bir defada sadece bir cihazı bağlayabilir. Sinyal zaten başka bir cihaza bağlanmışsa sinyale bağlanamazsınız.

#### **S: Wi-Fi modülü neden doğru modem bağlantı noktasını seçip doğru şifreyi girmemden sonra bağlanmıyor?**

Y: Bağlantı noktası şifresinde modül tarafından desteklenmeyen özel karakterler olması olasıdır. Lütfen şifreyi sadece Arap rakamları veya büyük harfler/küçük harflerden oluşacak şekilde değiştirin.

#### **Akü Çalışması Hakkında**

#### **S: Akü neden şebeke varken normal şekilde deşarj olurken şebeke yokken deşarj olmuyor?**

Y: Aküyü şebeke dışı modda deşarja zorlamak için uygulamada şebeke dışı çıkış ve yedekleme işlevleri açık duruma getirilmelidir.

#### **S: Neden yedekleme tarafında çıkış yok?**

- Y: Yedekleme kaynağı için PV Master App üzerinde "Yedek Tedariği" açık duruma getirilmelidir. Şebeke dışı modda veya şebeke gücü ayrıyken "Şebeke Dışı Çıkış Anahtarı" işlevi de açılmalıdır.
- *Not: "Şebeke Dışı Çıkış Anahtarı" özelliğini açık duruma getirince invertör veya aküyü tekrar başlatmayın. Aksi halde "Şebeke Dışı Çıkış Anahtarı" işlevi otomatik olarak kapanacaktır.*

#### **S: Akü (lityum akü) anahtarı neden başlatıldığında hep atıyor?**

- Y: Lityum akü anahtarı normalde şu nedenlerle atar:
- 1. BMS iletişimi başarısızdır.
- 2. Akü SOC fazla düşüktür ve akü kendini korumak için atar.
- 3. Akü bağlantı tarafında elektriksel bir kısa devre oluşmuştur. Diğer olası nedenler için lütfen satış sonrası bölümüyle irtibat kurun.

#### **S: ES için hangi aküyü kullanmam gerekir?**

Y: ES serisi invertörler, 48 V nominal gerilimle ES serisi invertörlerle uyumluluğa sahip lityum akülere bağlanabilir. Uyumlu lityum aküler için lütfen PV Master App içindeki akü listesine başvurun.

#### **PV Master Çalıştırma ve İzleme Hakkında**

#### **S: Neden PV Master App üzerinde ayarları kaydedemiyorum?**

Y: Bunun nedeni Solar-Wi-Fi\* bağlantısının kaybı olabilir.

- 1. Solar-Wi-Fi\* ağına (başka bir cihazın bağlı olmadığından emin olun) veya modeme (Solar-Wi-Fi\* eğer modeme bağlıysa) zaten bağlandığınızdan emin olun. APP ana sayfası bağlantıyı doğru şekilde gösterir.
- 2. Bazı ayarları değiştirdikten sonra invertörü 10 dakika sonra tekrar başlattığınızdan emin olun çünkü invertör normal moddayken ayarları 10 dakikada bir kaydeder. Ayarları invertör bekleme modundayken değiştirmenizi öneriyoruz.

#### **S: Neden şarj/deşarj, PV değeri, yük değeri veya şebeke değeri gibi ana sayfada gösterilen değerler parametre sayfasındakilerden farklı?**

Y: Veri yenileme sıklıkları farklı olduğundan farklı App sayfaları arasında ve portal ile App arasında <mark>28</mark> Z gösterilen değerlerde tutarsızlık olur.

#### **S: Akü SOH vs. gibi bazı sütunlar NA (Geçersiz) gösteriyor. Bu neden oluyor?**

Y: NA (Geçersiz) uygulamanın akü iletişimi veya invertör ile App arasında iletişimde problemler gibi iletişim problemleri yüzünden invertör veya sunucudan veri almadığı anlamına gelir.

#### **Akıllı Sayaç ve Güç Sınırı İşlevi Hakkında**

#### **S: Çıkış gücü sınırı işlevi nasıl etkinleştirilebilir?**

- Y: ES sistemleri için bu işlev şöyle etkinleştirilebilir:
- 1. Akıllı Sayaç bağlantısı ve iletişiminin çalıştığından emin olun.
- 2. Dışa aktarım gücü sınırı işlevini açık duruma getirin ve App üzerinde şebekeye maksimum çıkış gücünü ayarlayın.
- Not: Çıkış gücü sınırı 0 W olarak ayarlansa bile halen şebekeye dışa aktarırken maksimum 100 W değerine kadar bir sapma olabilir.

#### **S: Neden güç sınırını 0 W ayarladıktan sonra halen şebekeye dışarı güç aktarımı oluyor?**

- Y: Dışa aktarım gücü sınırı teorik olarak 0 W olabilir ama ES sistemleri için yaklaşık 50-100 W sapma olacaktır.
- **S: Bir ES sistemindeki Akıllı Sayacın yerine başka sayaç markaları kullanabilir miyim veya Akıllı Sayaç üzerinde bazı ayarları değiştirebilir miyim?**
- Y: Hayır. İletişim protokolü invertör ve Akıllı Sayaca entegre olduğundan diğer sayaç markaları iletişim kuramaz. Ayrıca herhangi bir manuel ayar değişimi ölçüm sayacı iletişimi arızasına neden olur.

#### **S: Akıllı Sayaç üzerinde CT içinden geçmesine izin verilen maksimum akım nedir?**

Y: CT için maksimum akım 120 A değerindedir.

#### **Diğer Sorular**

**S: Sistemin çalışmasını sağlamanın hızlı bir yolu var mı?**  $29$  30  $\frac{30}{2}$  30  $\frac{30}{2}$  30  $\frac$ 

Y: En kısa yol için lütfen "ES Hızlı Kurulum Talimatı" ve "PV Master App Talimatı" belgelerine bakınız.

#### **S: Yedekleme tarafında bağlanmak için ne tür yük kullanabilirim?**

Y: Lütfen Kullanım Kılavuzu sayfa 12'ye bakınız.

#### **S: Bazı özel durumlar nedeniyle Kullanım Kılavuzu talimatını kurulum veya çalıştırmayla ilgili olarak %100 izleyemezsek invertörün garantisi halen geçerli olur mu?**

Y: Normalde Kullanım Kılavuzundaki talimatı izlememek nedeniyle oluşan problemler için teknik destek sağlamaya devam ederiz. Ancak herhangi bir değiştirme veya iadeyi garanti edemeyiz. Bu nedenle talimatı %100 izleyememenize neden olan herhangi bir özel durum varsa lütfen önerilerini almak için satış sonrası bölümüyle irtibat kurun.

#### **4.3 Red Beyanı**

ES serisi invertörleri çevresel ve elektriksel koşullar altında taşınır, kullanılır ve çalıştırılır. Üretici aşağıdaki koşullar altında satış sonrası hizmet veya yardım sağlamama hakkına sahiptir:

- İnvertör nakil sırasında hasar görmüştür.
- İnvertörün garanti yılı bitmiştir ve uzatılmış bir garanti satın alınmamıştır.
- İnvertör, üreticiden izin alınmaksızın uygun olmayan şekillerde kurulmuş, donatılmış veya çalıştırılmıştır.
- İnvertör üreticiden izin alınmaksızın bu Kullanım Kılavuzunda bahsedilen uygun olmayan çevresel veya teknik koşullar altında kurulmuş veya kullanılmıştır.
- İnvertör kurulum veya yapılandırması bu Kullanım Kılavuzunda bahsedilen gereklilikleri izlemez.
- İnvertör bu Kullanım Kılavuzunda bahsedilen gereklilikler veya uyarılara aykırı bir şekilde kurulmuş veya çalıştırılmıştır.
- İnvertör yıldırım, deprem, yangın tehlikesi, fırtına ve volkan patlaması vs. gibi herhangi bir mücbir sebep oluşturan olay nedeniyle bozulmuş veya hasar görmüştür.
- İnvertör üreticinin onayı olmayan yazılım veya donanım kullanılarak parçalarına ayrılmış, değiştirilmiş veya güncellenmiştir.
- İnvertör uluslararası veya yerel politikalar veya düzenlemelerdeki ilgili herhangi bir hükme aykırı olarak kurulmuş, kullanılmış veya çalıştırılmıştır.
- Bir ES sistemine uyumlu olmayan herhangi bir akü, yük veya başka cihazlar bağlanmıştır.
- *Not: Üretici bu Kullanım Kılavuzundaki tüm içeriği açıklama hakkını saklı tutar. IP65 sağlamak üzere invertör iyi mühürlenmiş olmalıdır; lütfen invertörü paketinden çıkarttıktan sonra bir gün içinde kurun. Aksi halde lütfen tüm kullanılmayan terminalleri/delikleri mühürleyin; kullanılmayan terminallerin/deliklerin açık tutulmasına izin verilmez; herhangi bir terminale/deliğe su veya toz girme riski bulunmadığını doğrulayın.*

#### **Bakım**

İnvertör için düzenli bakım gerekir, ayrıntılar aşağıda gösterilmiştir:

- Bakımdan önce invertörün tüm DC ve AC gücünden en az 5 dakika tamamen izole olduğundan emin olun.
- Isı haznesi: Lütfen ısı haznesini yılda bir temizlemek için temiz bir havlu kullanın.
- Tork: Lütfen AC ve DC kablolama bağlantılarını yılda bir sıkmak için bir tork anahtarı kullanın.
- DC kesiciyi çalıştırmak kontakları temizleyip DC kesici ömrünü uzatacaktır.
- Su geçirmez levha: Lütfen RS485 su geçirmez levhası ve diğer kısımların yılda bir değiştirildiğinden emin olun.

#### **4.4 Teknik Parametreler**

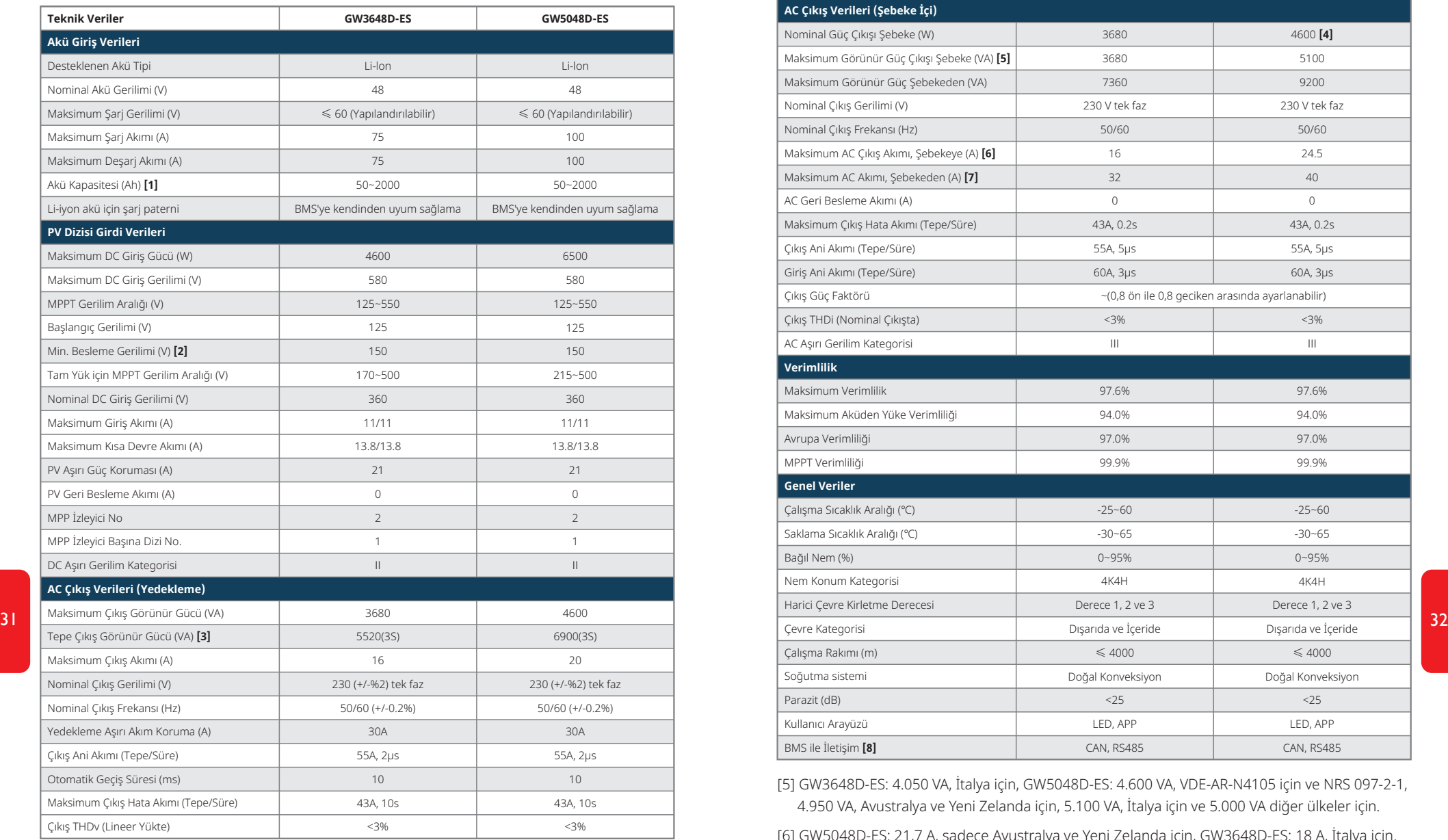

[1] Şebeke dışı sistemler için akü kapasitesi ≥ 100 Ah olmalıdır.

[2] Bağlı akü yoksa invertör sadece PV gerilimi > 200 V ise şebekeye beslemeye başlar.

[3] Akü ve PV gücünün yeterli olması şartıyla.

[4] 4.950 W, Avustralya ve Yeni Zelanda için.

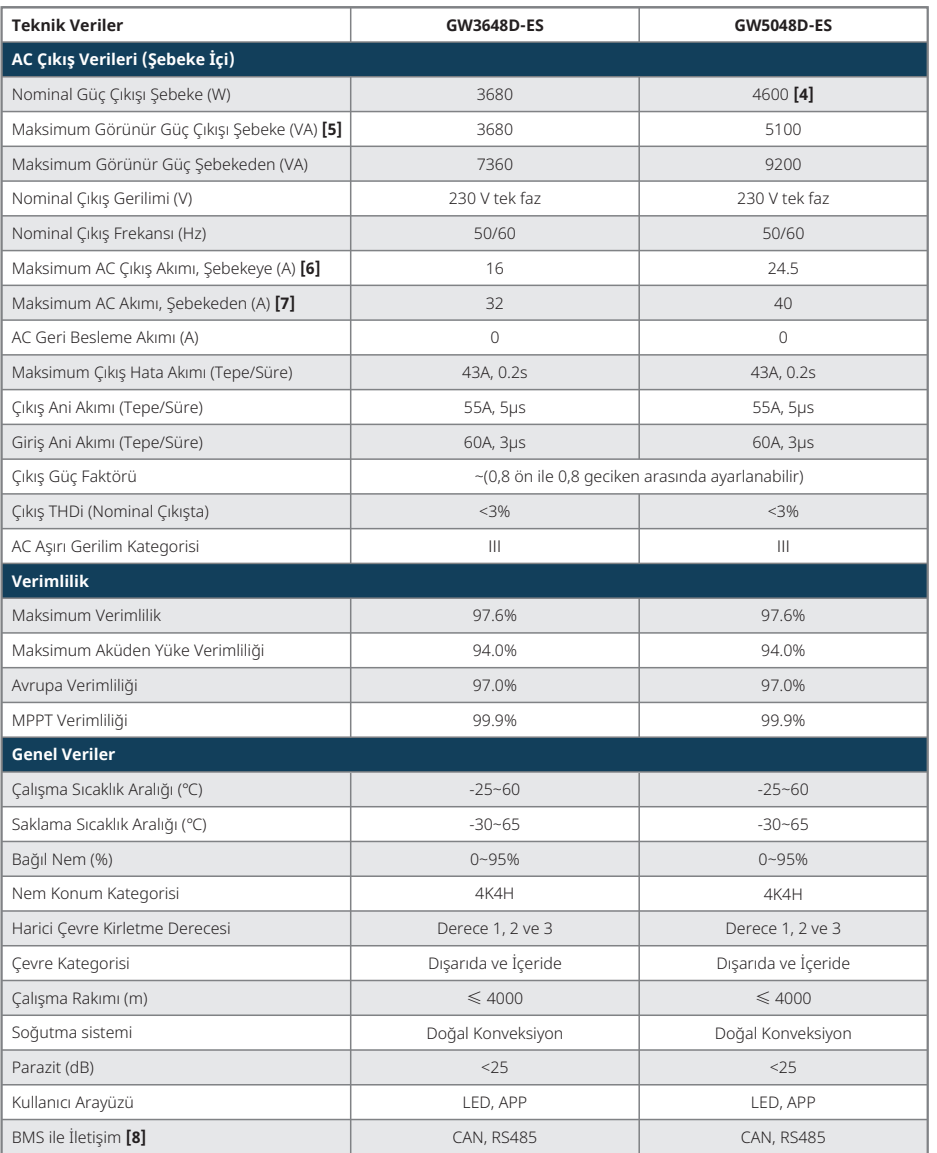

[5] GW3648D-ES: 4.050 VA, İtalya için, GW5048D-ES: 4.600 VA, VDE-AR-N4105 için ve NRS 097-2-1, 4.950 VA, Avustralya ve Yeni Zelanda için, 5.100 VA, İtalya için ve 5.000 VA diğer ülkeler için.

[6] GW5048D-ES: 21,7 A, sadece Avustralya ve Yeni Zelanda için, GW3648D-ES: 18 A, İtalya için.

[7] GW5048D-ES: 40 A invertöre ve yedeklemeye, maksimum 21,5 A invertöre; GW3648D-ES: 32 A invertöre ve yedeklemeye, maksimum 18 A invertöre

[8] BMS ile varsayılan iletişim CAN şeklindedir, RS485 gerekliliği için özel bir yapılandırma süreci gerekir.

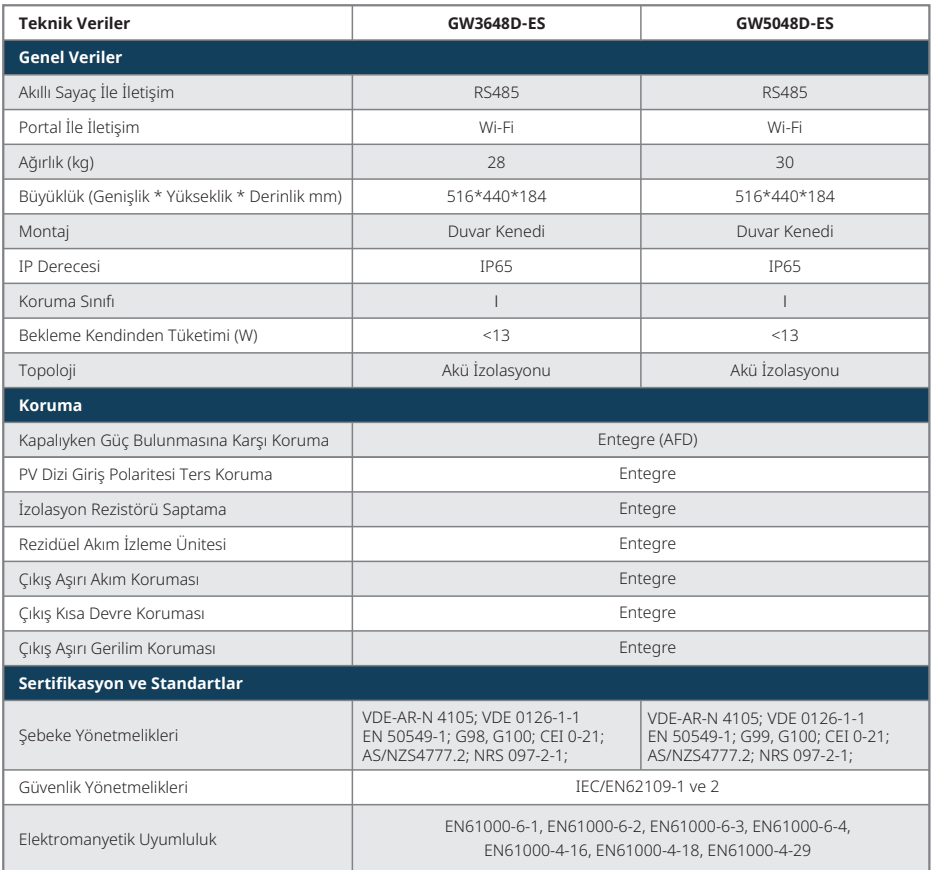

#### **4.5 Diğer Testler**

Avustralya gereklilikleri için THDi testinde Zref, invertör ile ana şebeke arasına eklenmelidir

RA, XA, Hat iletkeni için

RN, XN, Nötr iletken için

Zref:

RA=0, 24; XA=j0,15, 50 Hz ile;

RN=0, 16; XN=j0,10, 50 Hz ile

### **4.6 Tehlikeli Durumlardan Kaçınmak için Hızlı Kontrol Listesi**

- 1. İnvertör yanıcı veya patlayıcı materyal yakınına veya güçlü elektromanyetik alanlar oluşturan ekipman yakınına yerleştirilmemelidir. Lütfen bakınız sayfa 6.
- 2. Bu invertörün ağır olduğunu unutmayın! Lütfen invertörü paketinden kaldırırken dikkatli olun. Lütfen bakınız sayfa 7.
- 3. Aküyü invertöre bağlamadan önce akü devre kesicinin kapalı olduğundan ve nominal akü geriliminin ES serisi spesifikasyonlarına uyduğundan emin olun; ayrıca invertörün PV ve AC gücünden tamamen izole olduğundan emin olun. Lütfen bakınız sayfa 9.
- 4. AC kablosunu bağlamadan önce invertörün herhangi bir DC veya AC gücünden tamamen izole olduğundan emin olun. Lütfen bakınız sayfa 11.
- 5. Akıllı Sayaç ve CT bağlanmasından önce AC kablosunun AC gücünden tamamen izole olduğundan emin olun. Lütfen bakınız sayfa 15.

#### **Ek Koruma Kategorisi Tanımı**

Aşırı gerilim kategorisi tanımı

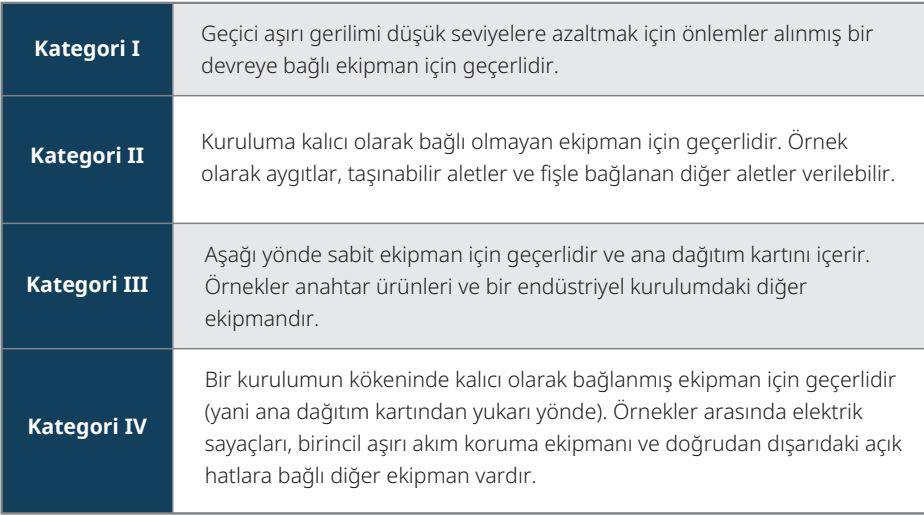

#### Nem konum kategorisi tanımı

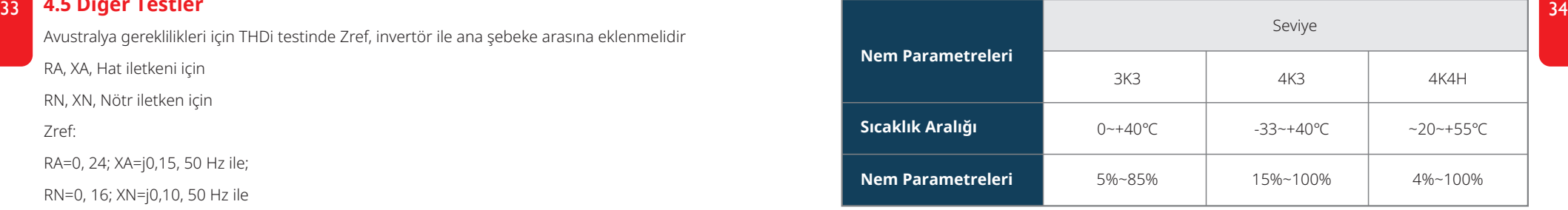

Çevresel kategori tanımı

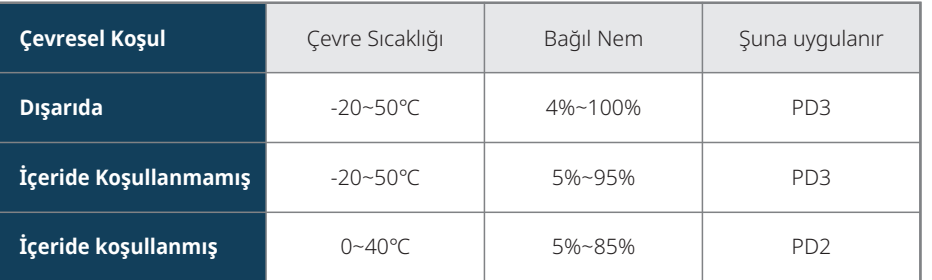

#### Kirlilik derecesi tanımı

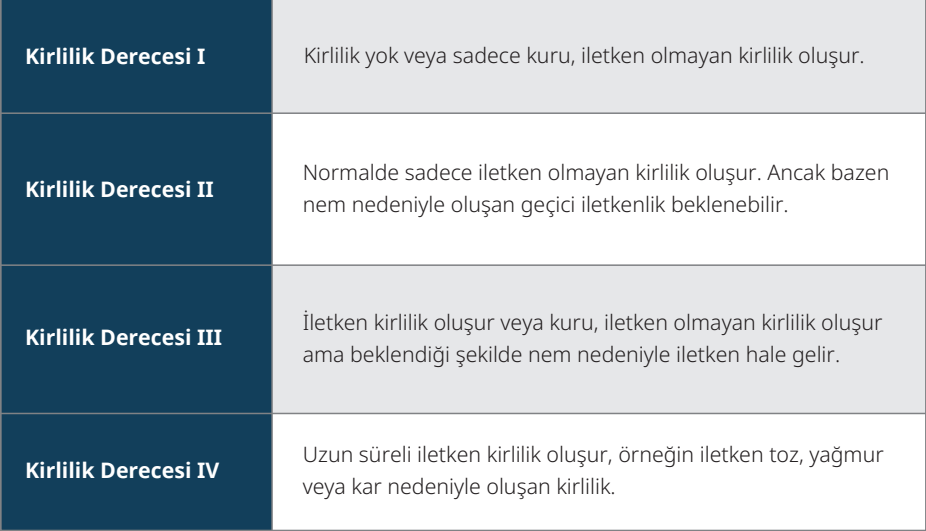